### **УТВЕРЖДАЮ**

Директор ГКУ ТО «ЦИТТО»

 $/ A.P.$  Усманов

 $\langle\langle \quad \rangle \rangle$ 2023 г.

### **УТВЕРЖДАЮ**

Представитель ООО «ХОСТ» теринбу<sub>р</sub> CTBEHHO 13768 / Д. С. Сабиров 2023 г. Opmec<sub>78</sub>  $74300d$ ś,

#### «Региональное мобильное приложение в сфере здравоохранения Тюменской области «Телемед-72»

наименование программы

Руководство пользователя с ролью «Врач»

наименование документа

Листов: 49

объем документа

## 89304419.425730.035.113.01

г. Тюмень, 2023 г.

## **Содержание**

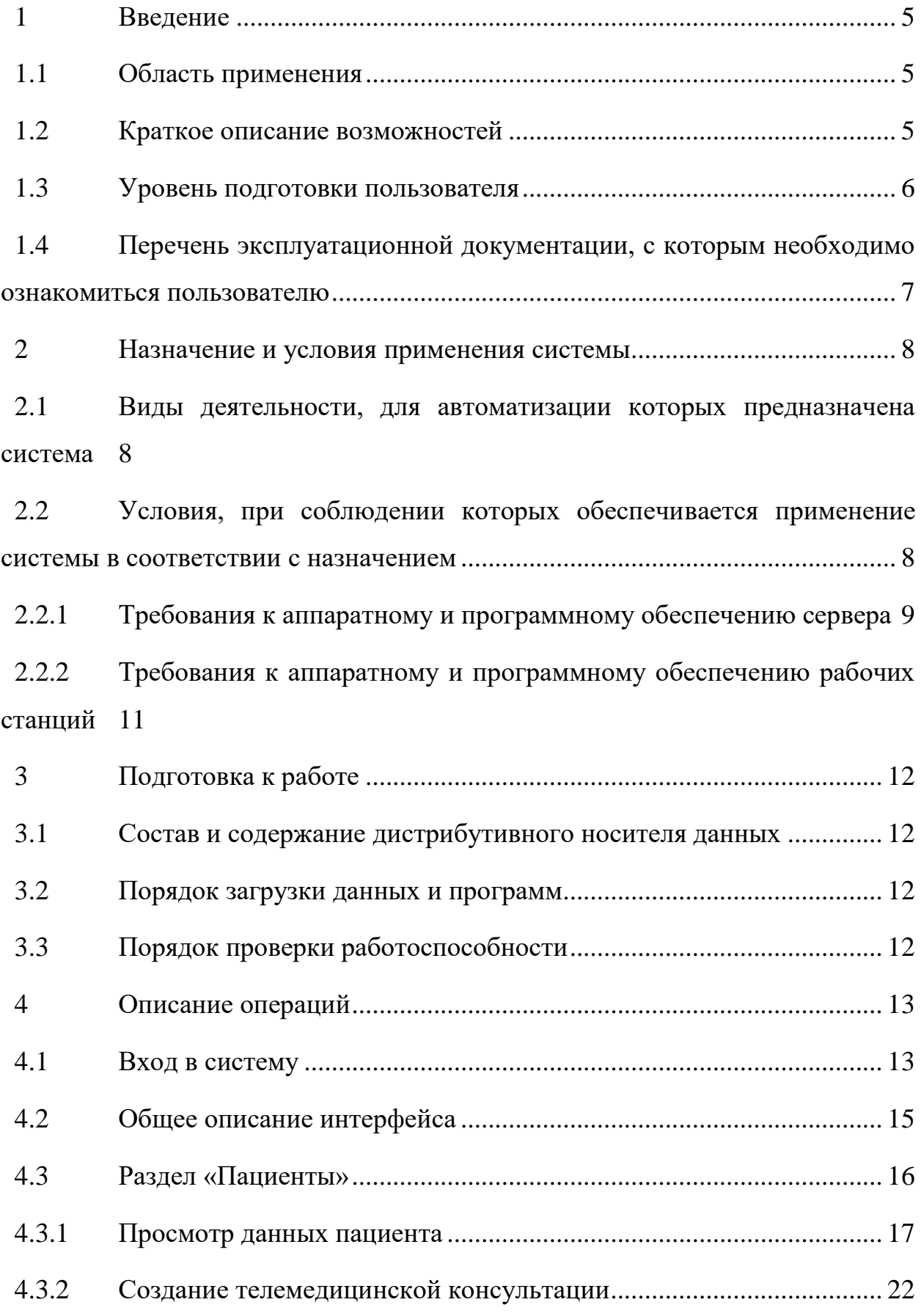

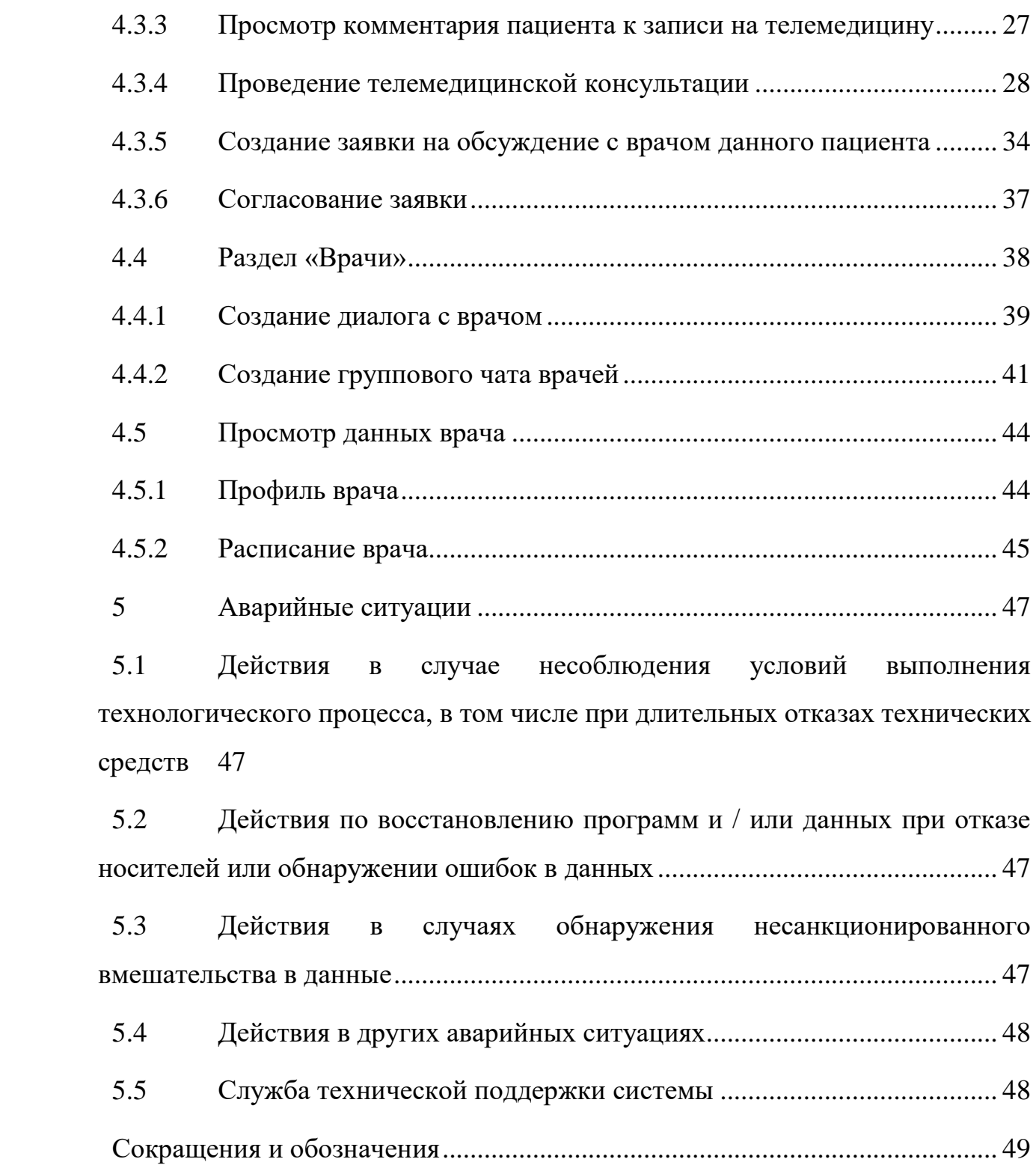

#### **Аннотация**

Настоящий документ представляет собой руководство пользователя с ролью «Врач» для Регионального мобильного приложения в сфере здравоохранения Тюменской области «Телемед-72».

Система предназначена для оказания помощи пациентам в части медицинских услуг: получение первичных консультаций со специалистом, записи на прием к врачу с возможностью записи в лист ожидания, вызова врача на дом, получения талона электронной очереди, отправка обращений в медицинскую организацию, просмотр электронных документов пациентом, прохождение анкетирования, получение информации о маршрутных листах, льготах, факторах риска, заболеваниях диспансерного учета, а также для взаимодействия врачей между собой для обсуждений и консультаций в Тюменской области.

Преимущества использования Система:

- − безопасность пациентов и врачей;
- − доступность медицинской помощи для пациентов, входящих в группу риска и имеющих хронические заболевания;
- − ежедневный контроль состояния здоровья, постоянное наблюдение врача (карантин, ОРВИ, COVID-19 и пр.).

**Заказчик:** Государственное казенное учреждение Тюменской области «Центр информационных технологий Тюменской области», г. Тюмень.

**Исполнитель:** Общество с ограниченной ответственностью «ХОСТ», г. Екатеринбург.

4

### <span id="page-4-0"></span>**1 Введение**

#### **1.1 Область применения**

<span id="page-4-1"></span>Региональное мобильное приложение в сфере здравоохранения Тюменской области «Телемед-72» (далее – Система) применяется в подведомственных учреждениях Министерства здравоохранения Тюменской области.

Система предназначена для оказания онлайн-консультаций. Благодаря чему, пациентам не нужно лично посещать медицинские организации (далее – МО), стоять очереди в регистратуру и в кабинеты врачей. Находясь у себя дома, они могут получить необходимую помощь медицинских специалистов удаленно в режиме реального времени. Это поможет избежать осложнений в состоянии здоровья граждан.

#### <span id="page-4-2"></span>**1.2 Краткое описание возможностей**

Пользователю с ролью «Врач» в Системе доступно:

а) проведение онлайн-консультаций врач-пациент;

б) проведение онлайн-консультаций врач-врач (в том числе создание групповых чатов с несколькими врачами и чата врач-врач по пациенту);

- в) обмен данными в чате (текст, файлы, аудио, видео);
- г) просмотр данных пациента;
- д) просмотр расписания своей работы;
- е) просмотр своих данных;
- ж) просмотр симптомов пациентов;
- з) просмотр архивных консультаций.

В системе предусмотрены несколько услуг, которые задаются настройками администратором МО/региона для МО и врачей:

− Обсуждение врач-врач по пациенту – услуга консультирования врачврач по пациенту, в том числе между специалистами разных МО;

- − Запись на телемедицинскую консультацию услуга записи на телемедицинскую консультацию к врачу. Консультацию может назначить сам врач, и тогда согласование заявки ответственным оператором не требуется, или пациент может подать заявку на телемедицинскую консультацию к специалисту, а ответственный оператор должен ее согласовать и переназначить к конкретному врачу;
- − Только просить (информационная услуга) услуга телемедицинской консультации, для которой не нужно согласование заявки ответственным оператором, чат создастся в момент обращения пациента к доступному врачу (например, к дежурному врачу), а врач сможет отвечать пациенту в любое время, определенное в МО.

#### **1.3 Уровень подготовки пользователя**

<span id="page-5-0"></span>К пользователям с ролью «Врач» относятся сотрудники медицинских организаций, оказывающие телемедицинские консультации (далее – ТМ) пациентам по их здоровью.

Эксплуатация системы должна проводиться персоналом, предварительно прошедшим инструктаж.

Пользователь системы должен иметь опыт работы с операционными системами (далее – ОС) Linux / Vista / Windows  $7$  / Windows  $8$  / Windows 10.

Квалификация пользователя должна позволять:

а) ориентироваться в основных процессах автоматизируемого технологического процесса;

б) ориентироваться в используемых данных;

в) ориентироваться в функциональности Системы после обучения;

г) выполнять стандартные процедуры в диалоговой среде ОС.

Пользователь должен обладать следующими базовыми навыками:

а) навыки работы на персональном компьютере с графическим пользовательским web-интерфейсом (клавиатура, мышь, управление окнами и приложениями, файловая система);

6

б) пользование стандартными клиентскими программами при работе в среде Интернет (подключение к сети, доступ к web-сайтам, навигация, работа с формами и другими типовыми интерактивными элементами);

в) пользование стандартными клиентскими программами при работе с документами;

г) уметь осуществлять видео- и аудиозвонки;

д) знание основ и применение правил информационной безопасности.

## <span id="page-6-0"></span>**1.4 Перечень эксплуатационной документации, с которым необходимо ознакомиться пользователю**

Перед эксплуатацией Системы пользователю с ролью «Врач» необходимо ознакомиться с данным документом.

#### <span id="page-7-0"></span>**2 Назначение и условия применения системы**

<span id="page-7-1"></span>**2.1 Виды деятельности, для автоматизации которых предназначена система**

Система применяется для:

⎯ процесса консультирования врач-пациент с помощью телемедицинских консультаций;

⎯ процесса консультирования врач-врач с помощью телемедицинских консультаций;

занесения симптомов пациента;

процесса записи пациента на очный прием к врачу с возможностью записи в лист ожидания;

⎯ процесса вызова врача на дом к пациенту;

— процесса записи пациента в электронную очередь МО;

⎯ просмотра электронных медицинских документов;

⎯ получения обратной связи пациента в МО и техническую поддержку Системы;

**- прохождения пациентом анкетирования;** 

⎯ получения информации о маршрутных листах;

получения информации о льготах, факторах риска, заболеваниях диспансерного учета, отношения к приоритетной группе;

добавления сведений о родственниках пациента;

оценки качества оказанных услуг.

## <span id="page-7-2"></span>**2.2 Условия, при соблюдении которых обеспечивается применение системы в соответствии с назначением**

Данные обрабатываются, передаются и хранятся в защищенной сети на территории России. При их передаче используется протокол HTTPS и SSLсертификат с самой высокой оценкой надежности А+. Способы шифрования

8

информации соответствуют требованиям Федеральной службы по техническому и экспортному контролю (далее – ФСТЭК).

## <span id="page-8-0"></span>**2.2.1 Требования к аппаратному и программному обеспечению сервера**

Для оптимальной работы Системы необходимы следующие минимальные характеристики для виртуальной машины:

- Требования к серверу приложения (для 2 ВМ):
	- o Процессор:
		- $\blacksquare$  Количество ядер: от 8;
		- Частота процессора: от 2.5  $\Gamma\Gamma$ ц;
		- Оперативная память: от  $8\Gamma$ б;
		- **Жесткий диск: SSD 100 Гб;**
	- o Доступы:
		- Доступ в интернет;
- Требования к серверу ВКС:
	- o Процессор:
		- **Количество ядер: от 8 (для 20 консультаций);**
		- Частота процессора: от 2.5  $\Gamma\Gamma$ ц;
		- $\blacksquare$  Оперативная память: от 8 Гб;
		- **•** Жесткий диск: Система SSD 100 Гб, Данные 500 Гб;
		- Лицензия на платформу Trueconf Server (ограничение по количеству онлайн-консультаций, одновременно проводимых в Системе, зависит от предоставленной заказчиком лицензии – но не более 20);
	- Требования к серверу системы BI JasperReports:
		- o Процессор:
			- **Количество ядер: от 4;**
			- Частота процессора: от 2.5 ГГц;
			- Оперативная память: от 4 Гб;
- **•** Жесткий диск: SSD 50 Гб;
- o Программное обеспечение:
	- PostgreSQL 9.6;
	- JasperReports Server 7.2 и выше.
- Требования к серверу СУБД интеграционных сервисов
	- Процессор:
		- Количество ядер: от 4;
		- Частота процессора: от 2.5 ГГц;
		- Оперативная память: от  $8 \Gamma 6$ ;
		- **Жесткий диск: SSD 100 Гб;**
- Требования к Реверс-прокси (требования к ПО)
	- $\blacksquare$  Количество ядер: от 2;
	- $\blacksquare$  Частота процессора: от 2.5 ГГц;
	- Оперативная память: от 4 Гб;
	- **•** Жесткий диск: SSD 50 Гб;
	- Программное обеспечение:
		- Nginx
	- Пробросы с белого ip адреса 80-го и 443-го портов на Реверспрокси

В качестве клиента должен использоваться веб-браузер, а также мобильное приложение.

Веб-интерфейс Системы, обеспечивающий оказание телемедицинских услуг, должен быть доступен с использованием следующих браузеров: Google Chrome – не менее 86.0; Яндекс.Браузер версии 21.2.1 и выше.

Архитектура Системы обеспечивает доступ для пользователей Системы по принципу тонкого клиента. В качестве тонкого клиента используется браузер (для веб-версии системы), а также мобильные приложения, которые скачиваются из App Store, Google Pay и RuStore и устанавливаются на мобильное устройство пользователя.

Мобильные приложения должны работать на мобильных устройствах с операционной системой Android версии не ниже 7.0 (с поддержкой Google-сервисов) или iOS версии не ниже 13.0. Публикация и последующие обновления мобильных приложений возможны только при условии наличия у Заказчика аккаунтов разработчика в App Store, Google Pay и RuStore и предоставления Исполнителю ограниченного доступа в аккаунт на приложение.

## <span id="page-10-0"></span>**2.2.2 Требования к аппаратному и программному обеспечению рабочих станций**

Минимальные требования к аппаратному обеспечению рабочих станций:

- − процессор Intel Pentium 4 3000 МГц (или эквивалент) и выше;
- − оперативная память 2048 МБ и больше;
- − Ethernet 10/100;
- − жесткий диск 40 Гб и больше;
- − монитор 17'' (разрешение 1024х768 и выше);
- − наушники/колонки;
- − микрофон;
- − видеокамера.

Требования к ПО рабочих станций:

- − операционная система: Microsoft Windows Vista / Windows 7 / Windows 8 / Windows 10;
- − web-браузер: Chrome 86.0 и выше; Яндекс.Браузер версии 21.2.1 и выше.
- − ПО MS Office или аналог;
- − антивирусное ПО.

## <span id="page-11-0"></span>**3 Подготовка к работе**

### **3.1 Состав и содержание дистрибутивного носителя данных**

<span id="page-11-1"></span>Основная функциональность Системы для пользователя с ролью «Врач» представлена в виде web-интерфейса и не требует установки на локальный компьютер пользователя какого-либо программного обеспечения.

### **3.2 Порядок загрузки данных и программ**

<span id="page-11-2"></span>Загрузка Системы, выполненной по технологии «клиент-сервер», осуществляется автоматически через браузер. Для начала информационного диалога достаточно указать адрес сайта Системы в строке адреса браузера.

<https://telemed.med-to.ru/doctor>

### **3.3 Порядок проверки работоспособности**

<span id="page-11-3"></span>В строке адреса браузера пользователю необходимо ввести адрес сайта Системы. В случае работоспособности ПО, на данном шаге будет открыта стартовая страница Системы.

## <span id="page-12-1"></span><span id="page-12-0"></span>**4 Описание операций**

### **4.1 Вход в систему**

**Внимание!** Пользователь должен иметь подтвержденную учетную запись на Госуслугах. Данные, идентифицирующие учетную запись, должны храниться в тайне. Пользователь несет ответственность за неразглашение информации.

Для начала работы с Системой:

а) перейдите по ссылке [https://telemed.med-to.ru/doctor.](https://telemed.med-to.ru/doctor) Откроется

диалоговое окно [\(Рисунок 1\)](#page-12-2);

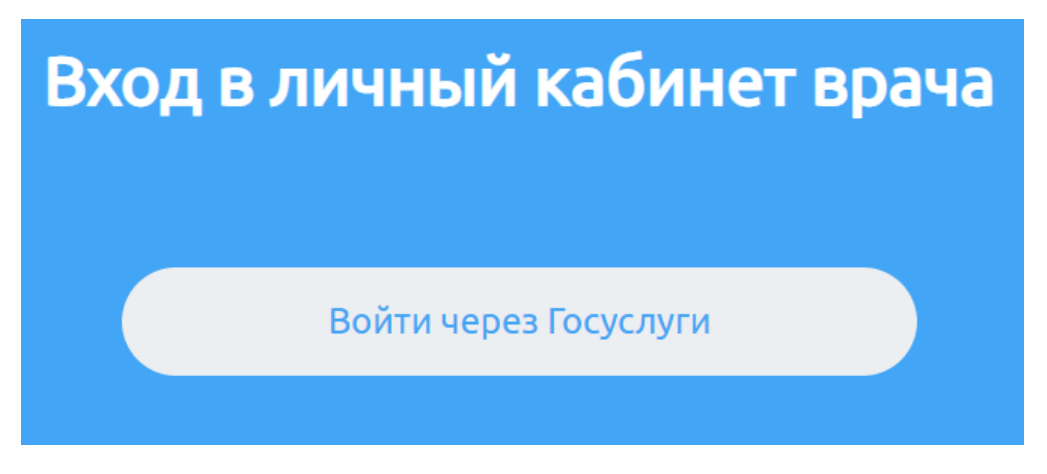

Рисунок 1 – Страница выбора роли

<span id="page-12-2"></span>б) откроется диалоговое окно, нажмите на кнопку «Войти через Госуслуги»;

в) откроется форма авторизации на Госуслугах [\(Рисунок 2\)](#page-13-0);

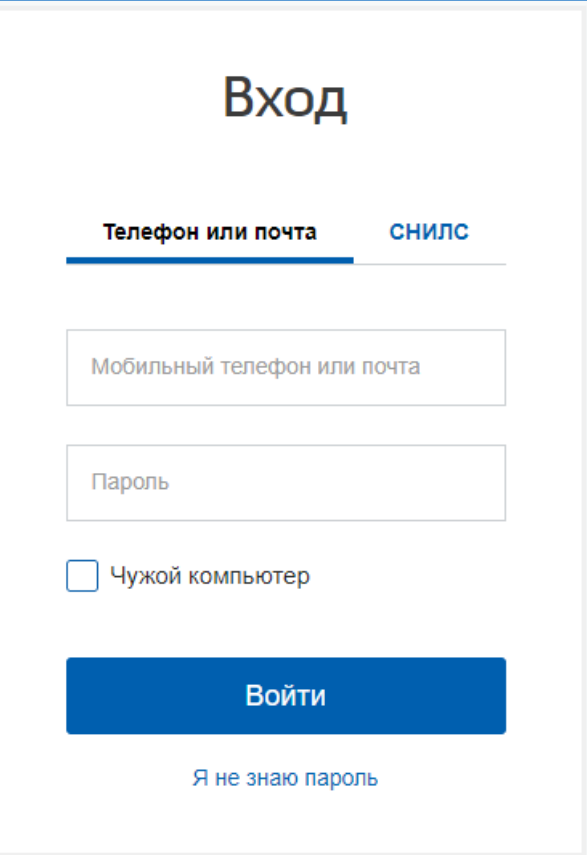

Рисунок 2 – Страница авторизации через Госуслуги

<span id="page-13-0"></span>г) после введения данных своей учетной записи нажмите кнопку «Войти». Откроется начальная страница Системы [\(Рисунок 3\)](#page-13-1);

<span id="page-13-1"></span>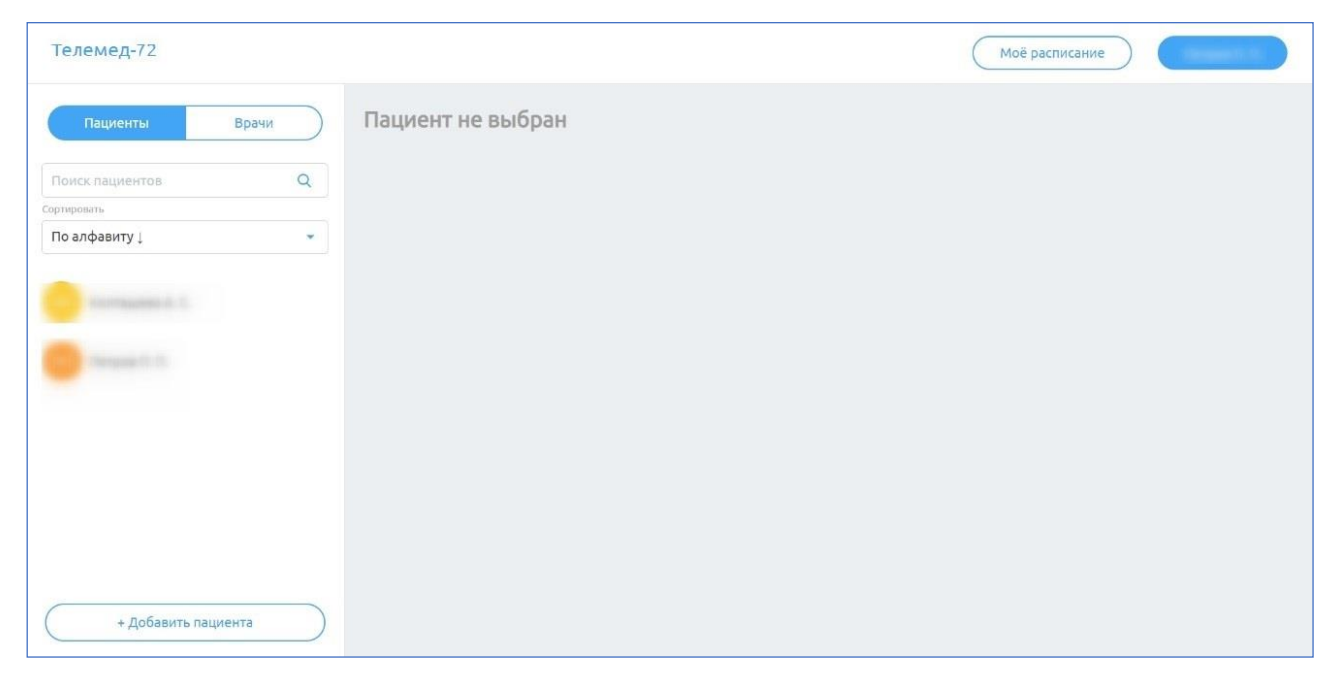

Рисунок 3 – Начальная страница Системы

**Внимание!** Если не удается осуществить вход и появляется сообщение «Ошибка авторизации. Вы не являетесь врачом», необходимо проверить корректность введенных данных вашей учетной записи (особенно страховой номер индивидуального лицевого счета (далее – СНИЛС)), также проверить на Госуслугах Ваш регион, чтобы он совпадал с регионом, к которому относится МО врача. В противном случае необходимо обратиться в службу технической поддержки (см. раздел [5.5](#page-47-1) [Служба технической](#page-47-1) поддержки системы настоящего руководства).

Для выхода из системы нажмите на свое имя в правом верхнем углу и из выпадающего списка выберите пункт «Выйти из системы» [\(Рисунок 4,](#page-14-1) см. подраздел [4.5.1](#page-43-1) [Профиль врача](#page-43-1) настоящего руководства).

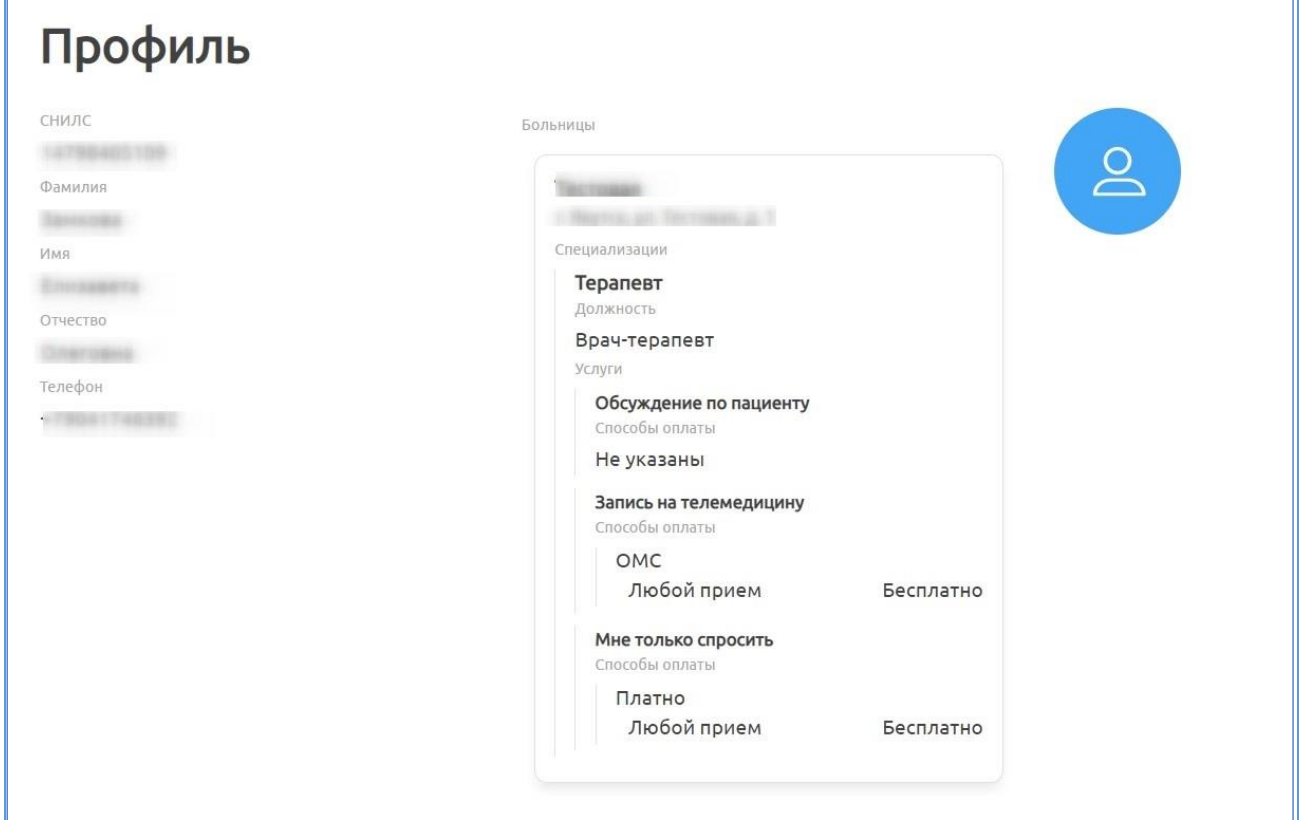

Рисунок 4 – Профиль врача

### <span id="page-14-1"></span><span id="page-14-0"></span>**4.2 Общее описание интерфейса**

Начальная страница системы содержит [\(Рисунок 5\)](#page-15-1):

- − «1» кнопку просмотра расписания врача;
- − «2» профиль пользователя, под которым осуществлена авторизация;
- − «3» область, содержащую разделы «Пациенты» и «Врачи»;

− «4» – область, содержащую основные объекты выбранных разделов

(чаты, карточки с консультациями и т.д.).

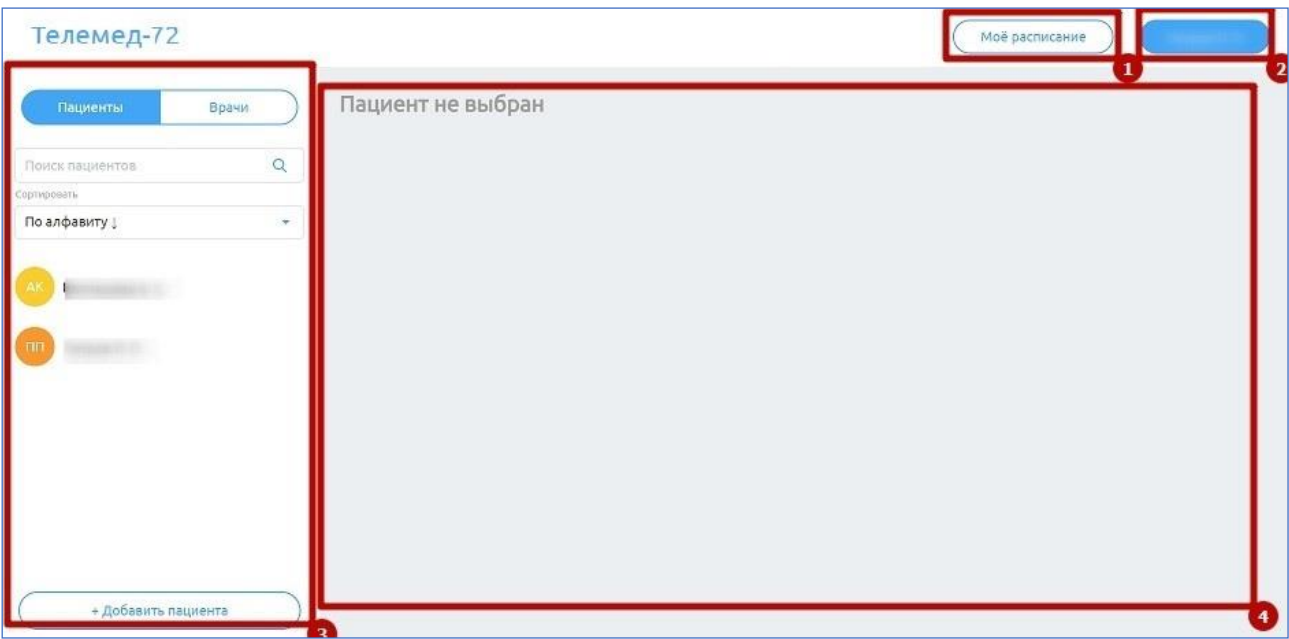

Рисунок 5 – Интерфейс системы

### <span id="page-15-1"></span>**4.3 Раздел «Пациенты»**

<span id="page-15-0"></span>Для перехода в раздел «Пациенты» необходимо нажать на него на панели слева. Откроется страница, представленная ниже [\(Рисунок 6\)](#page-15-2).

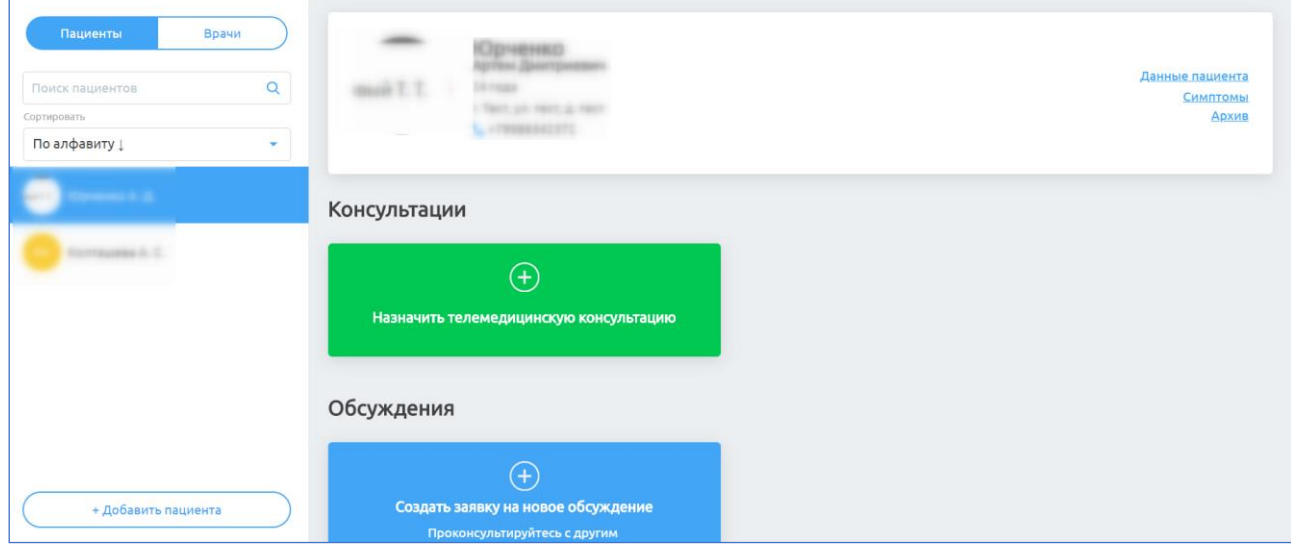

Рисунок 6 – Раздел «Пациенты»

<span id="page-15-2"></span>В разделе «Пациенты» предусмотрены возможности:

а) создание ТМ с пациентом;

б) создание обсуждения с врачом по пациенту (при условии, что у врача-консультанта задан график работы в системе и администратор добавил данные услуги для врача и его МО);

в) просмотр данных пациента, его состояния здоровья, активных и архивных консультаций.

#### <span id="page-16-0"></span>**4.3.1 Просмотр данных пациента**

#### **4.3.1.1 Данные пациента**

Для просмотра данных пациентов необходимо:

а) выбрать пациента в списке «Пациенты» (см. шаг [б\)](#page-22-0) пункт [4.3.2](#page-21-0) [Создание телемедицинской консультации](#page-21-0) настоящего руководства);

б) нажать на ссылку данные пациента в области с информацией о выбранном пациенте. Откроется страница с данными пациента [\(Рисунок 7\)](#page-17-0), которая содержит:

- в) фамилия;
- г) имя;
- д) отчество;
- е) пол;
- ж) дата рождения;
- з) телефон;
- и) СНИЛС;
- к) полис обязательного медицинского страхования (далее ОМС);
- л) данные адреса;
- м) данные детей пациента:
- н) Фамилия, имя и отчество (далее ФИО);
- о) пол;
- п) дата рождения;
- р) СНИЛС;
- с) полис ОМС;

т) для выхода из просмотра данных нажмите на рядом с фамилией

пациента.

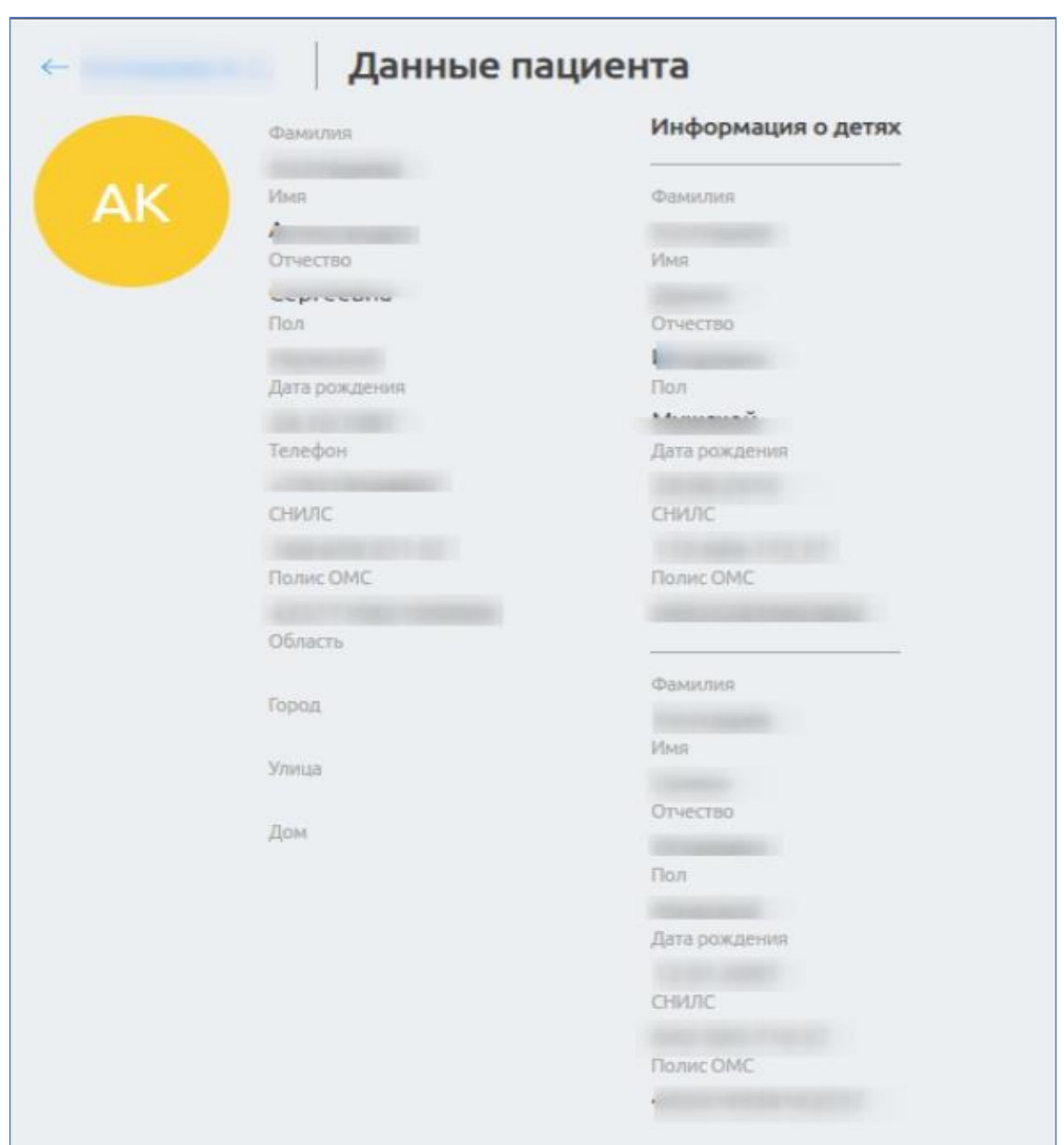

Рисунок 7 – Страница «Данные пациента»

### <span id="page-17-0"></span>**4.3.1.2 Симптомы пациента**

Для просмотра симптомов пациента необходимо:

а) выбрать пациента в списке «Пациенты» (см. шаг [б\)](#page-22-0) пункт [4.3.2](#page-21-0) [Создание телемедицинской консультации](#page-21-0) настоящего руководства);

б) нажать на ссылку симпюмы в области с информацией о выбранном пациенте. Откроется страница, представленная ниже [\(Рисунок 8\)](#page-18-0).

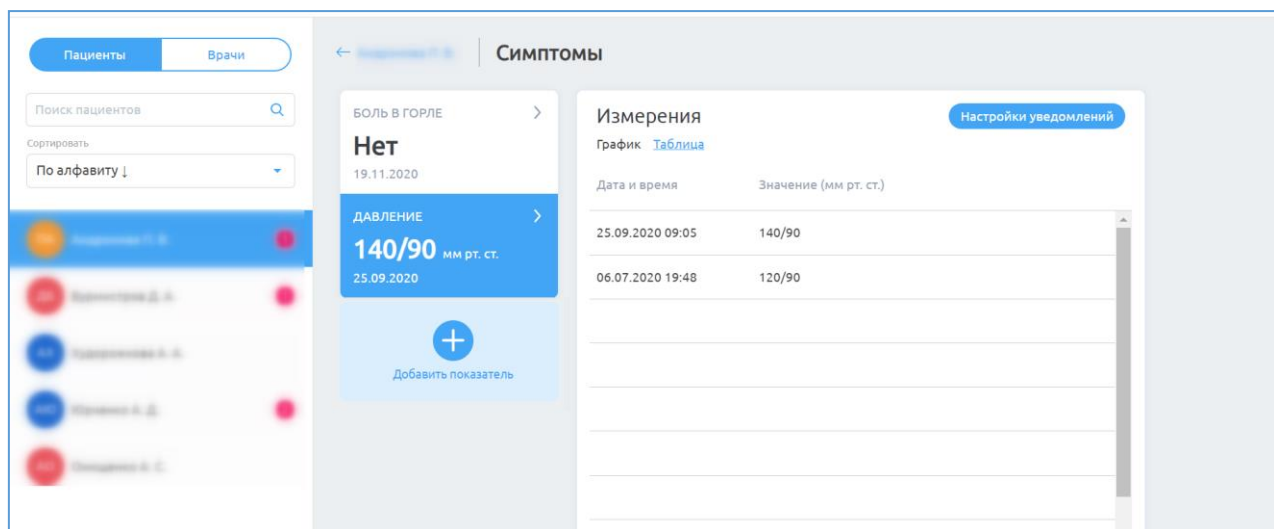

Рисунок 8 – Подраздел «Симптомы»

<span id="page-18-0"></span>В данном подразделе содержатся симптомы, которые пациент занес в приложение под своей учетной записью. Для просмотра каждого показателя необходимо нажать на него в списке.

Значения можно отображать как в виде графика, так и в виде списка в таблице, если значения показателя вводятся вручную, а не выбираются из списка. Для изменения вида отображения нажмите соответственно на ссылке в выбранном показателе на окне отображения результатов «Измерения». В случае табличного отображения предусмотрена возможность постраничного просмотра измерений, используя панель навигации снизу  $\tau$ аблицы ( Предыдущая Страница 1 из 1 Следущая ).

Врач может подписаться на уведомления о выходе конкретного показателя здоровья за пределы установленной нормы для пациента, для этого необходимо:

> а) из выпадающего списка выбрать необходимый набор показателей и нажать на него в списке;

б) нажать на кнопку и настройки уведомлений

- в) поставить отметку об уведомлении и задать значение показателя из списка или верхнее и нижние пороговые значения показателя для данного пациента [\(Рисунок 9\)](#page-20-0);
- г) при необходимости включить напоминание для пациента о заполнении значений показателя, поставив отметку о включении напоминания, указав время напоминания и настройки повтора напоминания;
- д) указать дату окончания отслеживания. После указанной даты врач больше не будет получать push-уведомления о значениях показателя, а пациент больше не будет получать напоминания о необходимости заполнения значений показателя;
- е) нажать кнопку «Сохранить». Если пациент введет показатель здоровья, который будет выходить за пределы установленной врачом нормы, то врачу придет соответствующее pushуведомление. Если включено напоминание для пациента о заполнении значений показателя, то пациенту придет соответствующее push-уведомление.

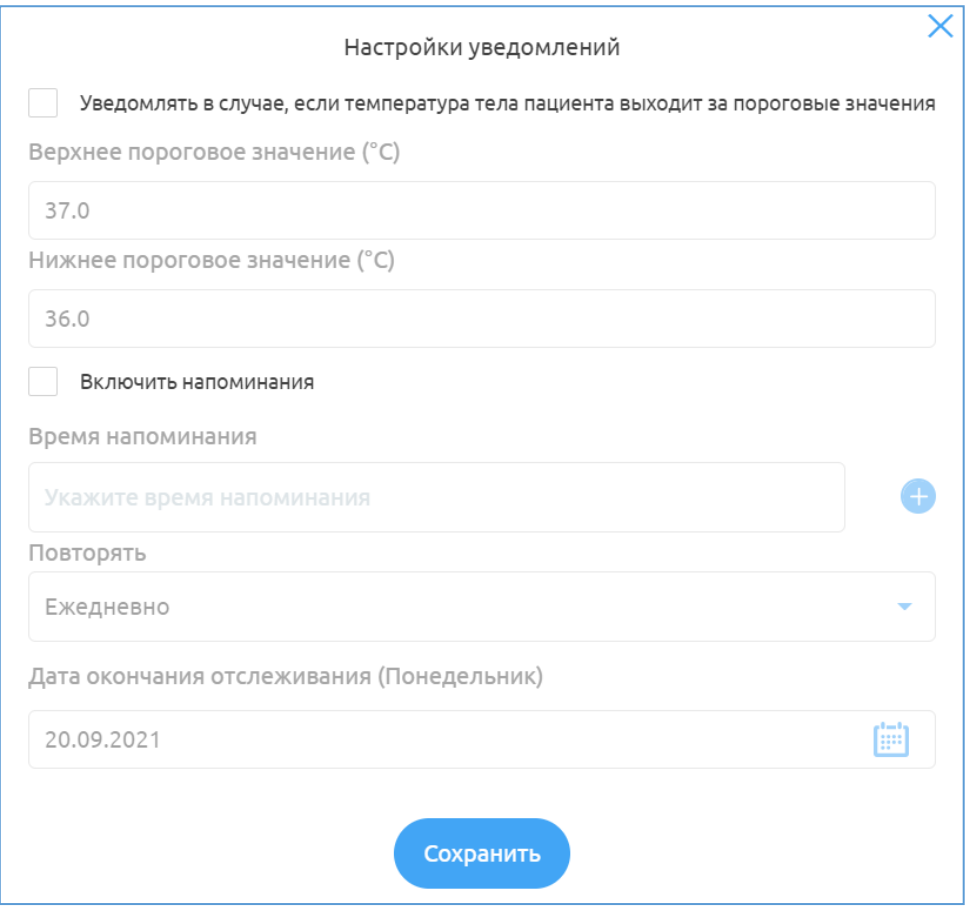

Рисунок 9 – Окно «Настройки уведомлений»

### <span id="page-20-0"></span>**4.3.1.3 Архив консультаций пациента**

Чтобы посмотреть архивные консультации пациента, необходимо нажать на ссылку Архив в области с информацией о выбранном пациенте. На странице появятся архивные консультации пациента [\(Рисунок 10\)](#page-20-1).

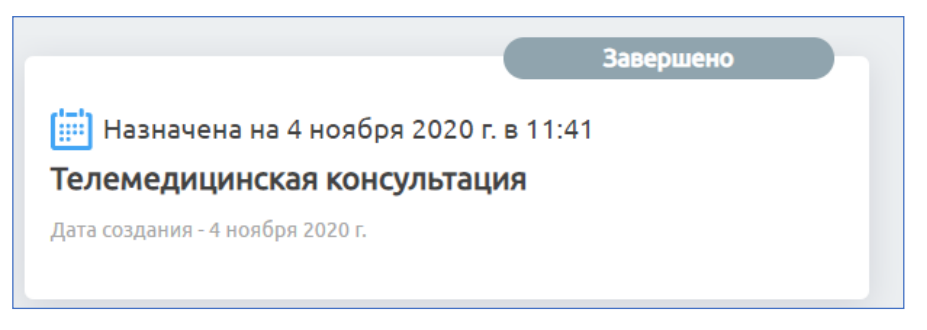

Рисунок 10 – Карточка архивной консультации

<span id="page-20-1"></span>Нажав на карточку консультации, откроется чат архивной консультации [\(Рисунок 11\)](#page-21-1). Чат можно просматривать, но ничего нельзя в него писать.

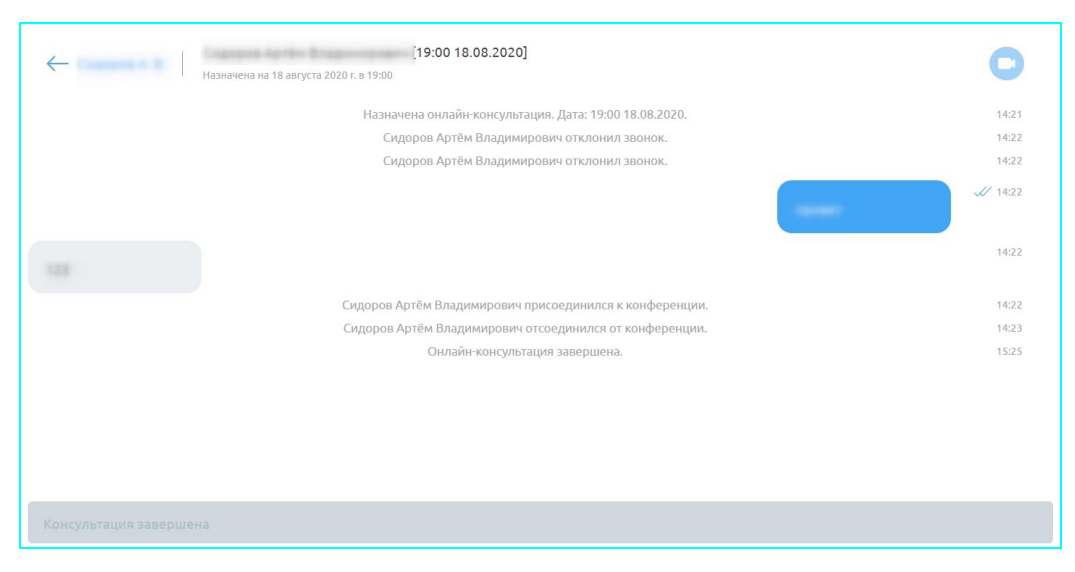

Рисунок 11 – Чат архивной консультации

<span id="page-21-1"></span>Нажав на кнопку (при наличии комментария к заявке от пациента) на карточке записи, откроется окно «Комментарий пациента к заявке» [\(Рисунок](#page-21-2) 12).

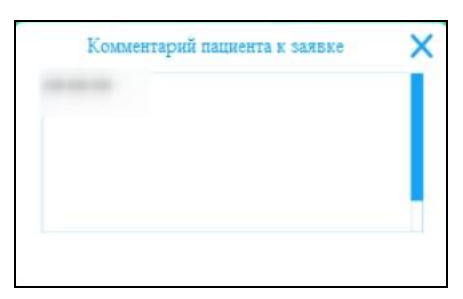

Рисунок 12– Окно «Комментарий пациента к заявке»

### <span id="page-21-2"></span><span id="page-21-0"></span>**4.3.2 Создание телемедицинской консультации**

#### $\sqrt{ }$ Внимание!

Врач может провести пациенту телемедицинскую консультацию в 3 случаях: - есть запрос в медицинской информационной системе (далее – МИС) или другой информационной системе МО, куда пришел запрос на услугу ТМ, тогда врач сам создает заявку на телемедицину на данного пациента;

- оператор МО переназначил заявку на ТМ, созданную пациентом через интерфейс мобильного приложения);

Для создания ТМ необходимо:

а) нажать на раздел «Пациенты»;

<span id="page-22-0"></span>б) выбрать пациента, которому необходимо онлайн консультация. Возможны несколько вариантов:

в) если данный врач уже оказывал консультацию данному пациенту, то пациент будет отображаться в списке пациентов. Врачу необходимо выбрать его из списка пациента в разделе «Пациенты»;

г) если врач никогда не оказывал данному пациенту консультацию, то пациента нет в списке. Тогда врачу необходимо добавить требуемого пациента к себе в список. Врачу необходимо нажать на кнопку + Добавить пациента , расположенную после списка пациентов. В открывшемся окне [\(Рисунок 13\)](#page-22-1) ищет его в списке и нажимает кнопку «Далее»;

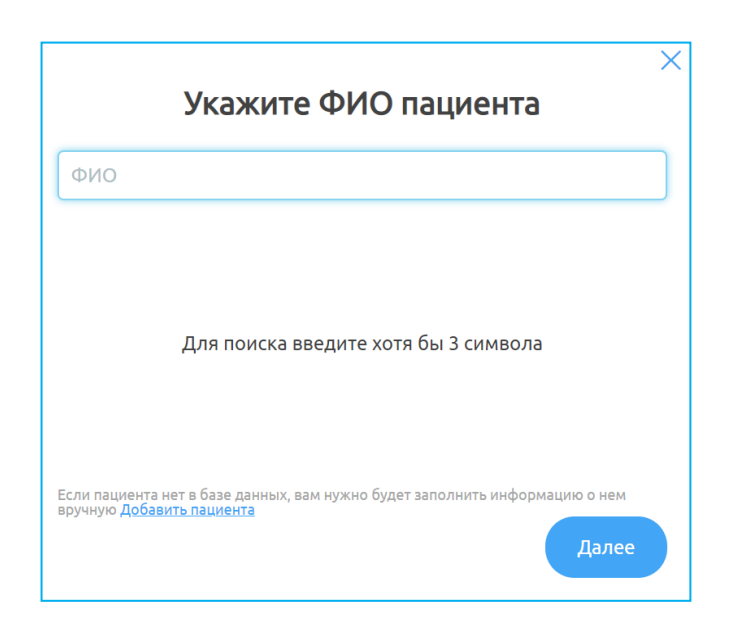

Рисунок 13 – Окно поиска пациента

<span id="page-22-1"></span>д) если врач никогда не оказывал данному пациенту консультацию и пациента нет в списке для добавления (см. п. 2 см. подраздела [4.3.2](#page-21-0) [Создание](#page-21-0)  [телемедицинской консультации](#page-21-0) настоящего руководства), т.е. пациент никогда не заходил в Систему, тогда врачу необходимо создать пациента. Для

этого необходимо нажать на кнопку , расположенную после списка пациентов. В открывшемся окне [\(Рисунок 13\)](#page-22-1)

нажать ссылку «Добавить пациента». В открывшемся окне [\(Рисунок 14\)](#page-24-0) ввести данные пациента (информацию о пациенте необходимо взять из МИС или от Оператора МО):

- а) Фамилия;
- б) Имя;
- в) Отчество;
- г) СНИЛС;
- д) Дата рождения;
- е) Область;
- ж) Город;
- з) Улица;
- и) Дом;
- к) Квартира;
- л) Номер полиса ОМС;
- м) Код территории;
- н) Код страховой организации;

о) нажать на кнопку «Далее» (кнопка станет активной после заполнения всех обязательных полей);

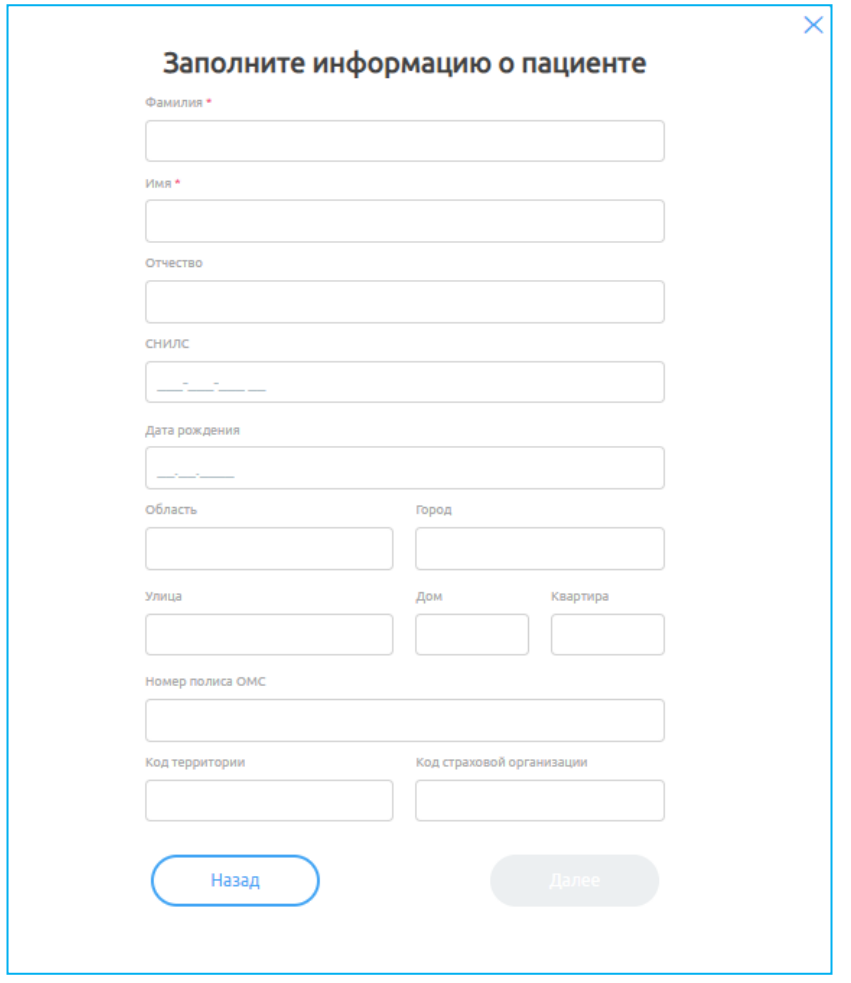

Рисунок 14 – Окно добавления пациента

<span id="page-24-0"></span>**Примечание**. Обязательные поля для заполнения отмечены знаком \* («звездочка») в системе.

п) после выбора пациента для создания новой консультации необходимо нажать на кнопку «Назначить телемедицинскую консультацию» (Рисунок 10);

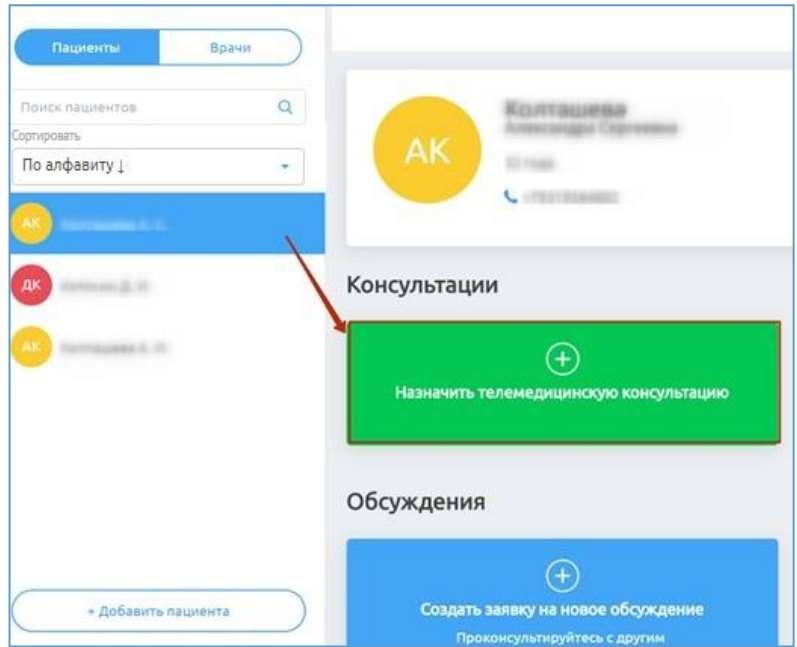

Рисунок 15 – Блок «Назначить телемедицинскую консультацию»

р) в открывшемся окне [\(Рисунок 16\)](#page-25-0) выбрать форму оказания медицинской помощи, способ оплаты (ОМС), указать дату и время консультации и нажать «Создать запись»;

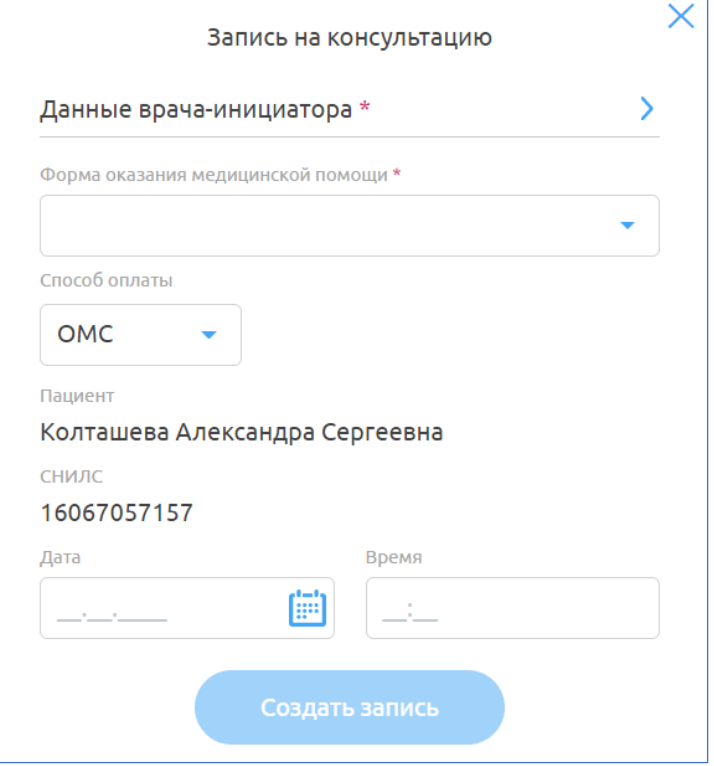

<span id="page-25-0"></span>Рисунок 16 – Окно «Запись на консультацию»

с) после того, как консультация назначена, на вкладке пациента появится/изменится индикатор количества консультаций с данным пациентом . Также на вкладке с консультациями появится запись с назначенной консультацией, врачу и пациенту придут push-уведомления о назначенной

консультации в приложении [\(Рисунок 17\)](#page-26-1).

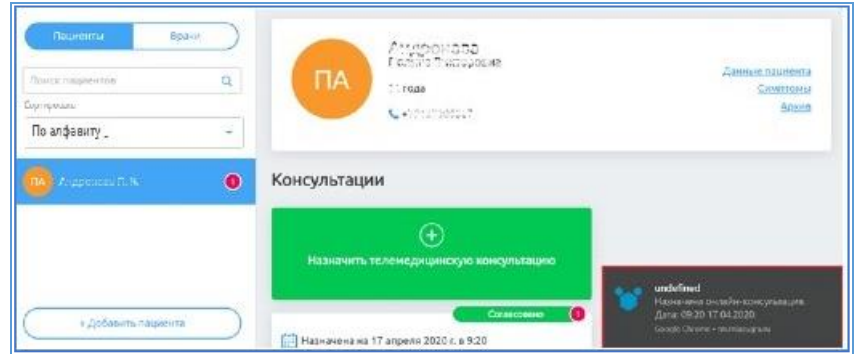

<span id="page-26-1"></span>Рисунок 17 – Push-уведомления о назначенной консультации

#### <span id="page-26-0"></span>**4.3.3 Просмотр комментария пациента к записи на телемедицину**

Чтобы посмотреть комментарий пациента, оставленный при записи на

телемедицину, необходимо нажать на кнопку на карточке записи [\(Рисунок](#page-26-2) 18). Откроется окно «Комментарий пациента к заявке» [\(Рисунок 19\)](#page-26-3).

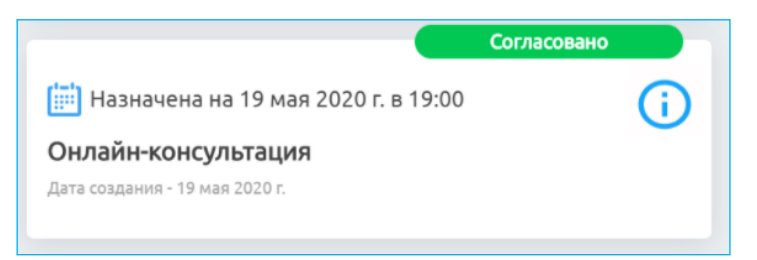

<span id="page-26-2"></span>Рисунок 18 – Карточка записи на телемедицину

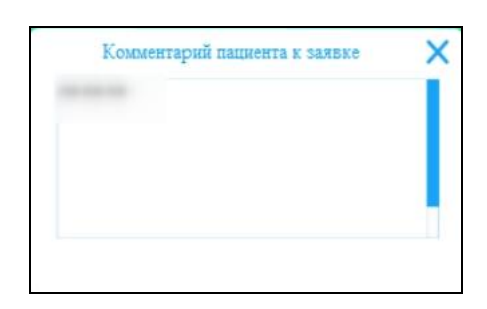

<span id="page-26-3"></span>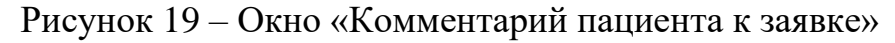

### <span id="page-27-0"></span>**4.3.4 Проведение телемедицинской консультации**

Для проведения ТМ необходимо: выбрать пациента в списке, которому

уже назначена консультация, откроется чат с пациентом [\(Рисунок 20\)](#page-27-1).

**Примечание** Врач и пациент могут отправлять сообщения в чате еще до начала назначенной ТМ.

### <span id="page-27-2"></span>**4.3.4.1 Описание общей функциональности работы в чате**

Интерфейс чата представлен на рисунке ниже [\(Рисунок 20\)](#page-27-1):

- − «1» список чатов врача;
- − «2» переход к блоку всех ТМ данного пациента;
- − «3» данные ТМ (ФИО пациента, дата и время ТМ);
- − «4» кнопка инициализации вызова;
- − «5» закрытие конференции;
- − «6» область с диалогом в чате;
- − «7» иконка для прикрепления файлов;
- − «8» поле для ввода сообщений;
- − «9» иконка отправки сообщений.

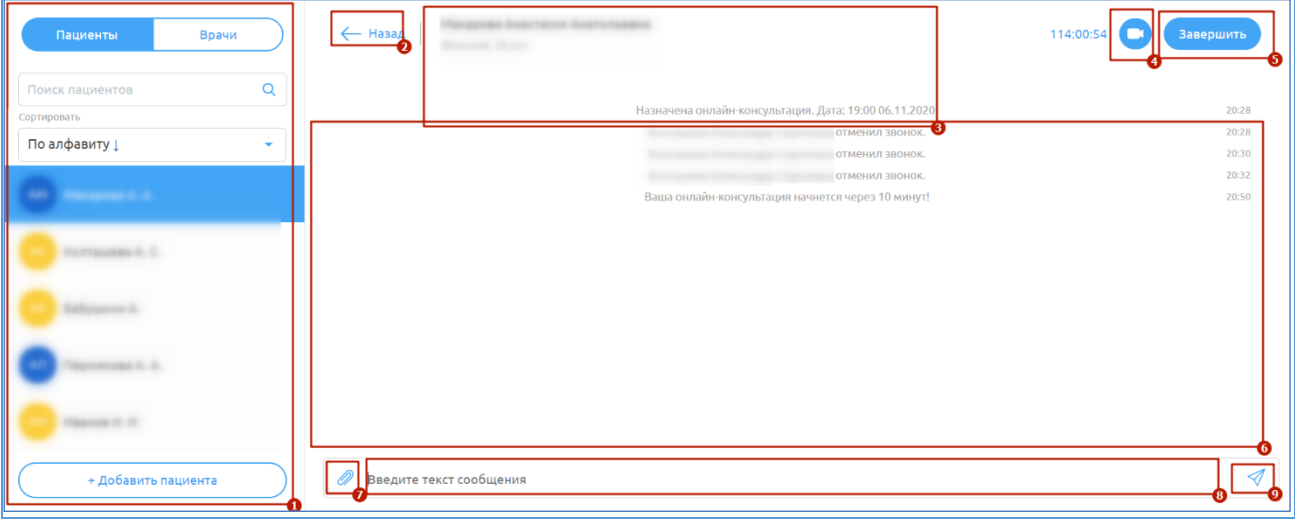

<span id="page-27-1"></span>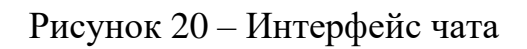

Функции, доступные врачу в чате с пациентом, представлены в таблице ниже [\(Таблица 1\)](#page-28-0).

<span id="page-28-0"></span>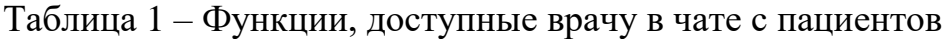

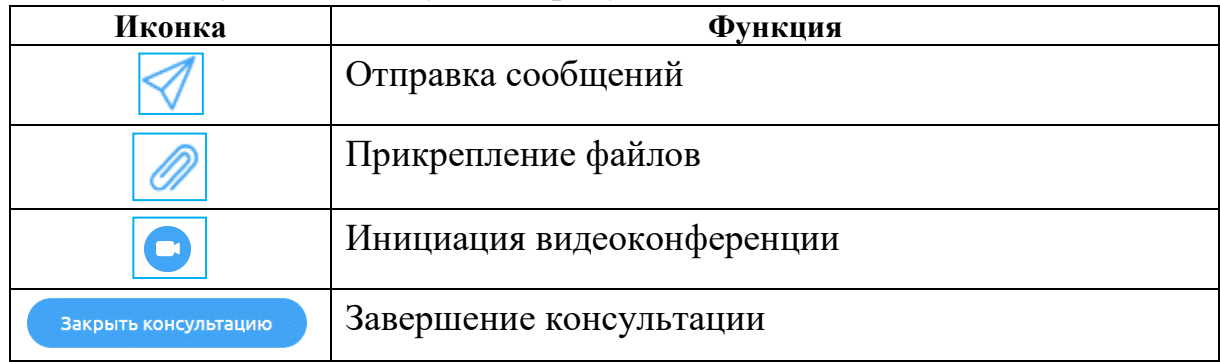

#### **4.3.4.2 Ввод сообщений в чате**

Для отправки сообщений необходимо:

а) ввести текст сообщения в поле для ввода сообщений (элемент «8»,

[Рисунок 20\)](#page-27-1) и нажать на клавишу «Enter» или на кнопку **V** справа в поле ввода сообщений для отправки сообщения);

б) отправленное сообщение появится в диалоге с пациентом («6», [Рисунок 20\)](#page-27-1).

### **4.3.4.3 Прикрепление файлов в чате**

Врач может отправлять файлы (документы, фотографии и т.д.) в чате. Для прикрепления файлов и их отправки в чате необходимо:

а) нажать на иконку **1999** слева от поля ввода сообщения;

б) выбрать необходимые файлы и нажать на кнопку «Открыть» в диалоговом окне). Файлы появятся в чате.

Пациент или врач могут скачать себе данные файлы, нажав на них в чате [\(Рисунок 21\)](#page-28-1). Файлы загрузятся в директорию браузера (данные настройки устанавливаются в настройках самого браузера).

<span id="page-28-1"></span>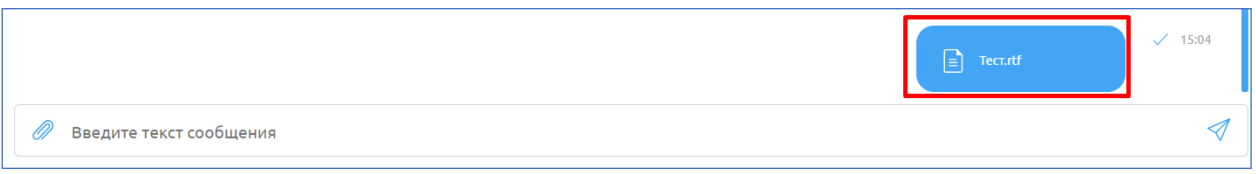

Рисунок 21 – Файл в чате с пациентом

#### **4.3.4.4 Начало звонка**

**Внимание!** Начать звонок может только врач.

Для начала видеоконференции (инициализации звонка) пользователю с ролью «Врач» необходимо:

а) нажать на иконку **в правом верхнем углу чата [\(Рисунок 22\)](#page-29-0)**.

Откроется видеоконференция [\(Рисунок 24\)](#page-30-0);

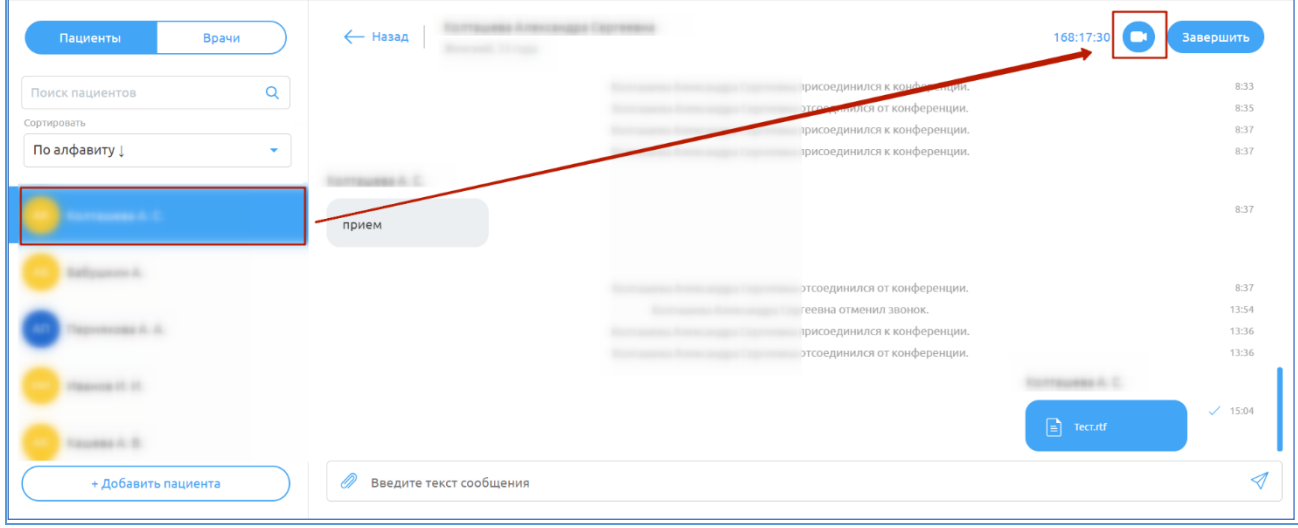

Рисунок 22 – Иконка «Начать звонок»

<span id="page-29-0"></span>б) в случае, если видеоконференция назначается между врачами, для ответа на входящий вызов/отклонения входящего вызова от другого врача

<span id="page-29-1"></span>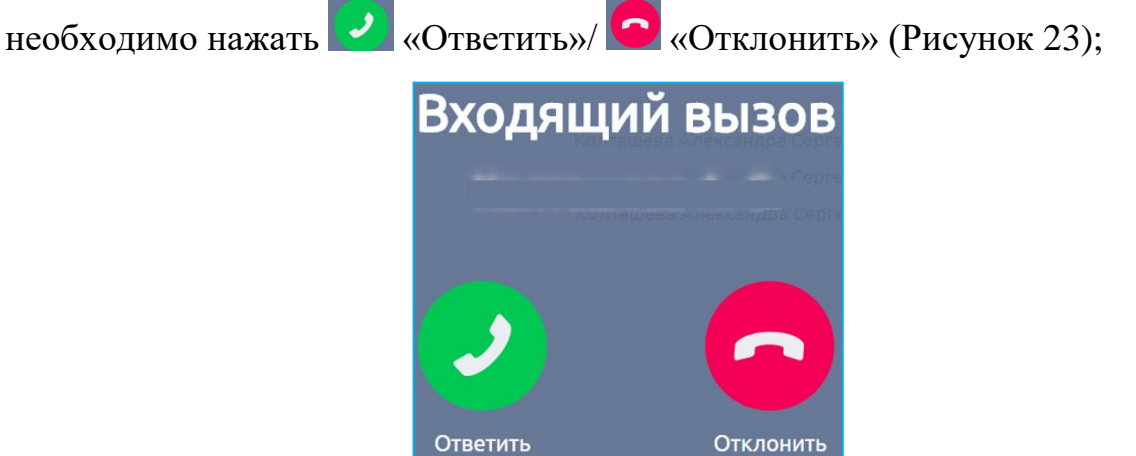

Рисунок 23 – Входящий вызов

в) в случае, если звонок уже начался, но связь прервалась, пользователю необходимо нажать на кнопку «Присоединиться к звонку».

**Внимание!** Для продолжения звонка необходимо разрешить доступ к микрофону и камере, нажав «Разрешить» в всплывающий окнам в браузере, если до этого никогда Вы не делали этого.

Интерфейс видеоконференции [\(Рисунок 24\)](#page-30-0) содержит:

- − «1» область, содержащую видео участников (врача и пациента), если участники не отключали камеры. В противном случае будет отображаться черный квадрат и имя собеседника;
- − «2» иконку для завершения видеоконференции;
- − «3» иконку для включения/отключения звука динамика;
- − «4» иконку для включения/отключения микрофона;
- − «5» иконку для включения/отключения видео;
- − «6» иконку для включения/отключения демонстрации экрана;
- − «7» иконку для настроек;
- − «8» чат.

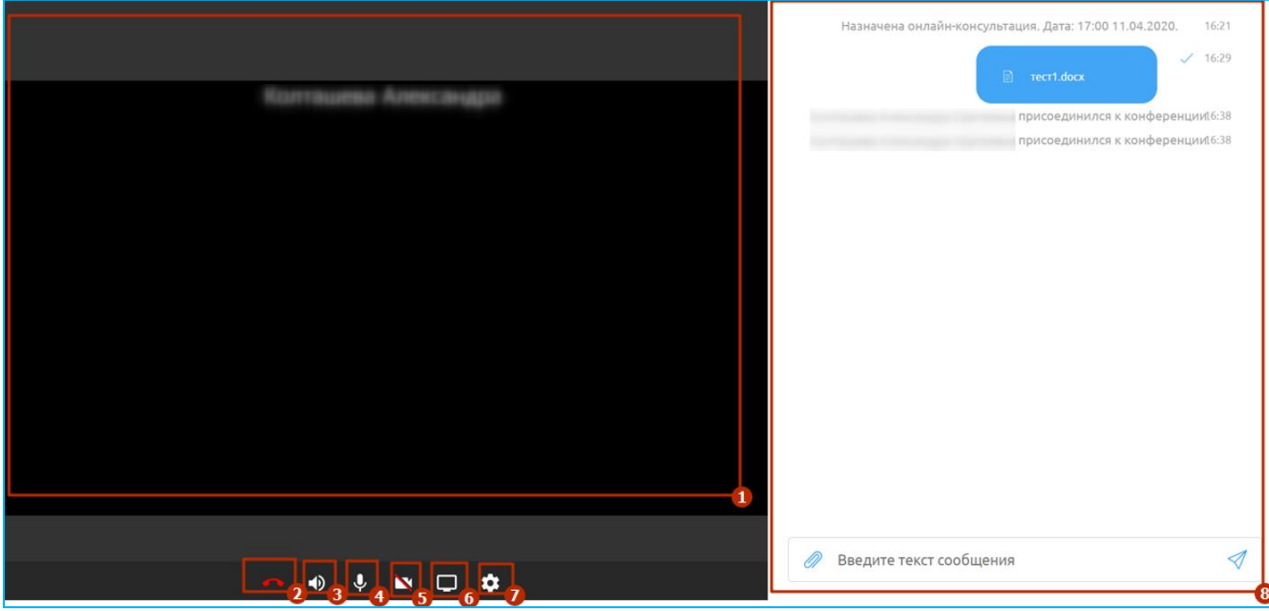

<span id="page-30-0"></span>Рисунок 24 – Интерфейс видеоконференции

Для включения/отключения видео в звонке необходимо нажать на соответствующие иконки $\left| \cdot \right|$ 

Для включения/отключения микрофона в звонке необходимо нажать на соответствующие иконки  $\mathcal{V} \rightarrow$ .

Для включения/отключения звука динамика нажмите на соответствующие иконки (1)

Для демонстрации экрана нажмите на иконку . Начнется демонстрация экрана. Для завершения демонстрации необходимо нажать на иконку .

Для изменения настроек видеоконференции нажмите на иконку . Откроется окно «Настройки» [\(Рисунок 25\)](#page-31-0). Для изменения настроек видео/ микрофона/звука выберите из выпадающего списка доступные значения и нажмите на кнопку «Сохранить».

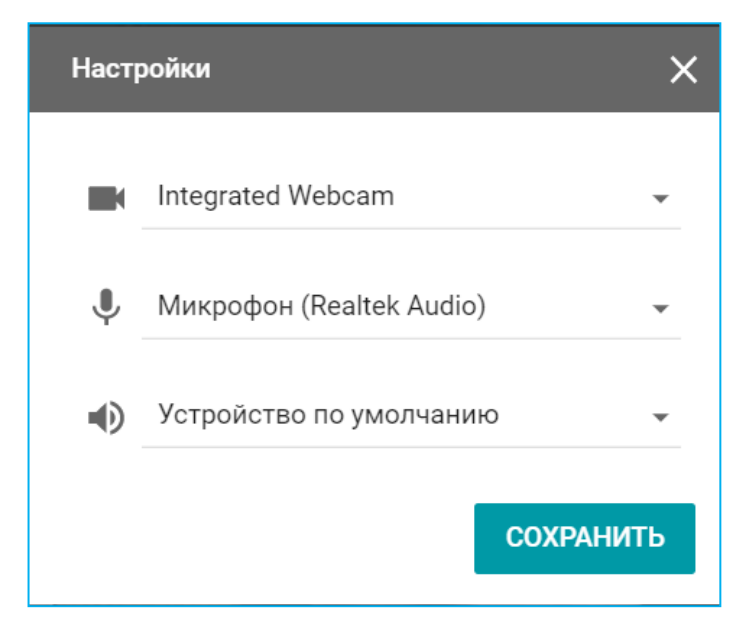

Рисунок 25 – Окно «Настройки»

<span id="page-31-0"></span>**Примечание**. Во время звонка Вам также доступна возможность отправлять сообщения и файлы в общем чате.

Для завершения видеозвонка нажмите на иконку

#### **4.3.4.5 Закрытие консультации**

После окончания телемедицинской консультации нажмите в чате кнопку <sup>завершить</sup>. Для подтверждения завершения консультации нажмите кнопку «Да» [\(Рисунок 26\)](#page-32-0). Чат перейдет в архив [\(Рисунок 27\)](#page-32-1).

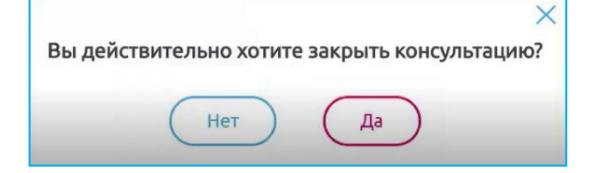

Рисунок 26 – Подтверждение завершения ТМ

<span id="page-32-0"></span>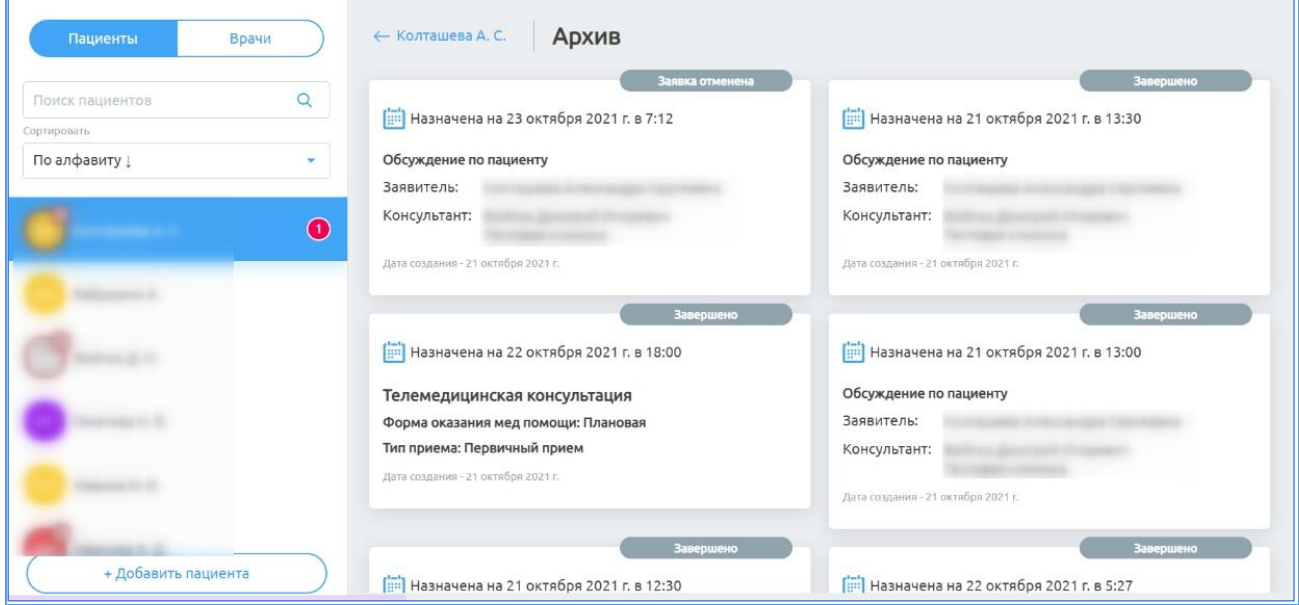

Рисунок 27 – Архив чатов

<span id="page-32-1"></span>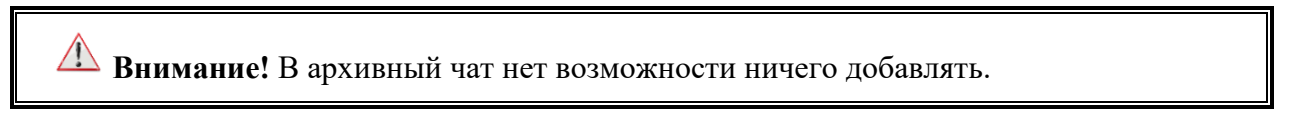

Для просмотра архивного чата в разделе «Пациенты» необходимо выбрать пациента из списка и нажать на ссылку **Архив**. Откроется список с архивными чатами [\(Рисунок 27\)](#page-32-1).

Для просмотра архивного чата необходимо нажать на него в списке архивных чатов. Откроется архивный чат, в который уже нельзя обмениваться данными, но можно просмотреть историю консультации.

### <span id="page-33-0"></span>**4.3.5 Создание заявки на обсуждение с врачом данного пациента**

**Примечание**. Заявку на консультацию может создать врач, для этого у врача консультанта должен быть задан график работы, а также у МО и врачей должна быть добавлена в настройках услуга «Обсуждение врач-врач по пациенту» администратором системы. Заявка на консультацию должна быть подтверждена врачом-консультантом.

Для создания заявки на обсуждение данного пациента с другим врачом необходимо:

а) нажать на блок «Создать заявку на новое обсуждение» [\(Рисунок 28\)](#page-33-1).

Откроется окно [\(Рисунок 29\)](#page-34-0), которое содержит данные пациента (можно

просмотреть их, нажать на кнопку  $\vee$ , для скрытия нажать на кнопку ), а

также поля для заполнения информации о запрашиваемой консультации;

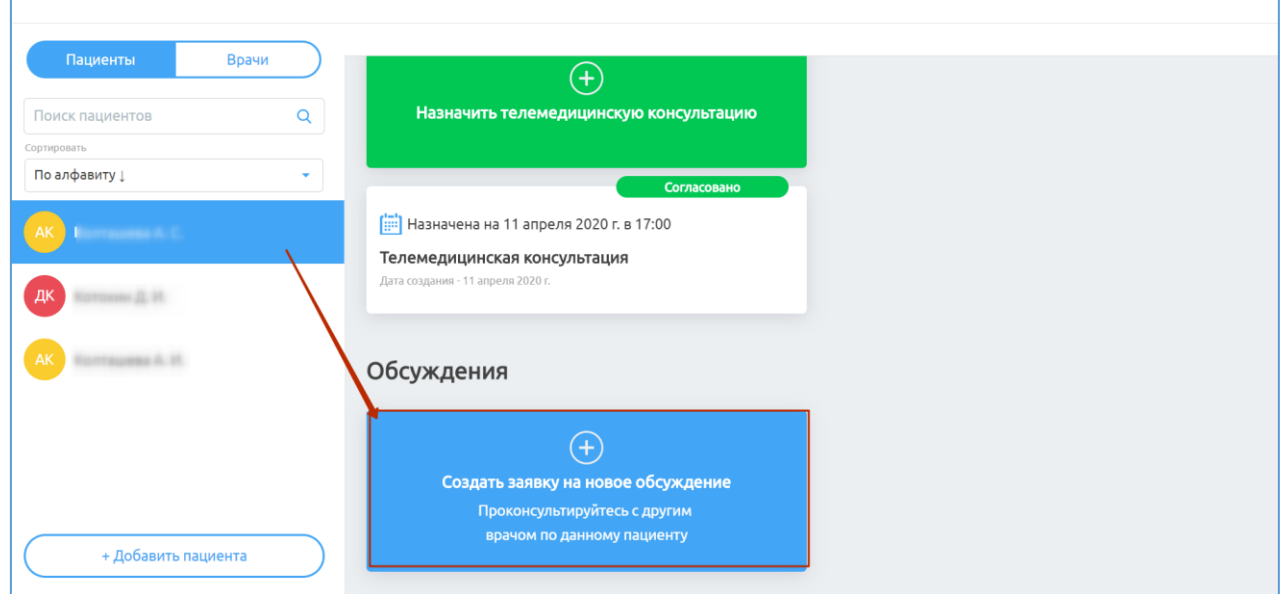

Рисунок 28 – Создание заявки на обсуждения

- <span id="page-33-1"></span>б) заполнить данные:
- в) Тема консультации (заполните данные вручную);
- г) Цель консультации (заполните данные вручную);
- д) Код диагноза по международной классификации болезней (далее –

МКБ-10) (начните ввод кода МКБ-10 или названия диагноза, и система предложит возможные варианты, которые необходимо выбрать);

е) Отметка о необходимости видеоконференции (поставьте/снимите отметку);

ж) Прикрепление анализов пациента (нажмите на кнопку  $\mathscr{D}$  Прикрепить результаты анализов и выберите необходимые данные в диалоговом окне);

з) нажать на кнопку «Далее» (кнопка станет активной после заполнения всех обязательных полей);

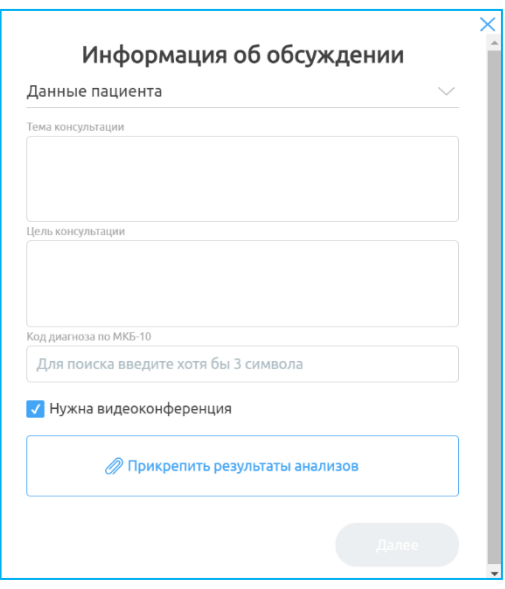

Рисунок 29 – Окно «Информация об обсуждении»

<span id="page-34-0"></span>и) выбрать медицинскую организацию (далее – МО) для консультации из перечня доступных [\(Рисунок 30\)](#page-34-1) и нажать кнопку «Далее» (кнопка «Далее» станет активной после выбора МО);

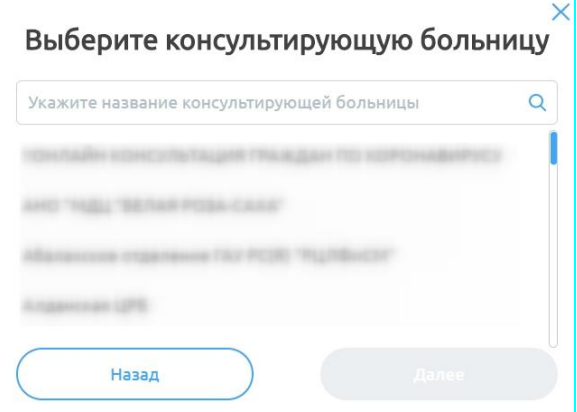

<span id="page-34-1"></span>Рисунок 30 – Окно «Выберите консультирующую больницу»

к) выбрать специализацию врача из перечня доступных [\(Рисунок 31\)](#page-35-0) и нажать на кнопку «Далее» (кнопка «Далее» станет активной после выбора специализации врача);

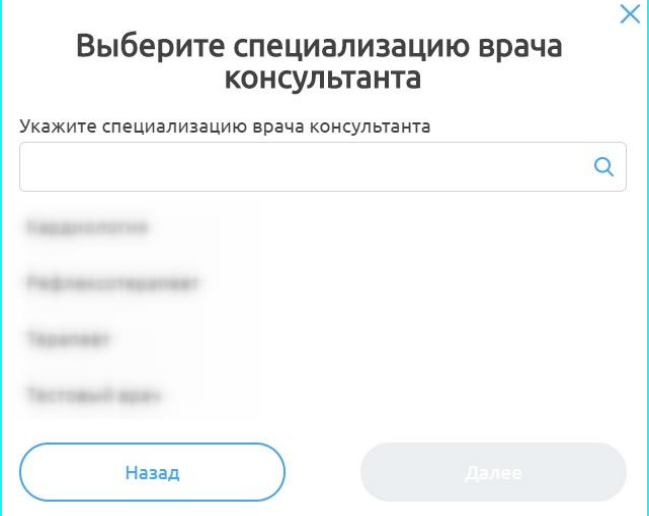

<span id="page-35-0"></span>Рисунок 31 – Окно «Выберите специализацию врача консультанта»

л) выбрать врача из перечня доступных [\(Рисунок 32\)](#page-35-1) и нажать кнопку «Далее» (кнопка «Далее» станет активной после выбора врача);

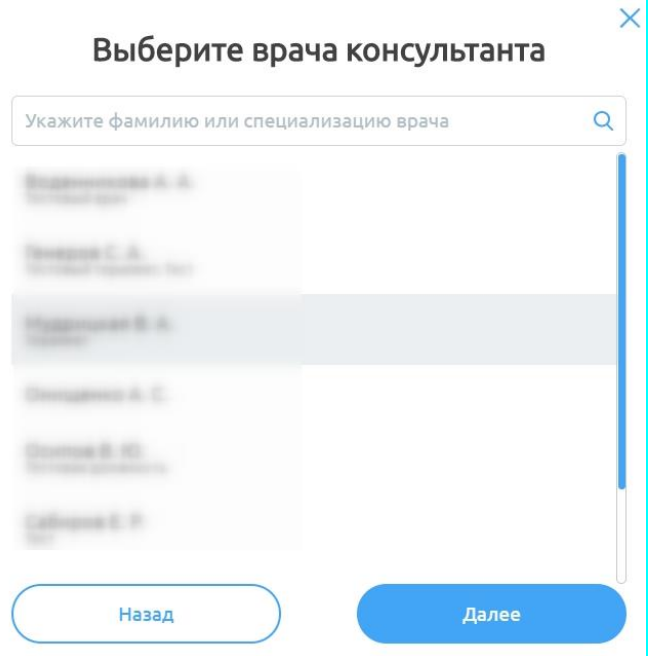

Рисунок 32 – Окно «Выберите врача консультанта»

<span id="page-35-1"></span>м) указать тип обслуживания [\(Рисунок 33\)](#page-36-1), выбрать дату и время обсуждения (Даты в календаре будут подсвечены зеленым, если у врачаконсультанта задан график работы. Иначе невозможно на данного врача создать обсуждение) и нажать на кнопку «Отправить заявку» (кнопка станет активной после заполнения всех данных).

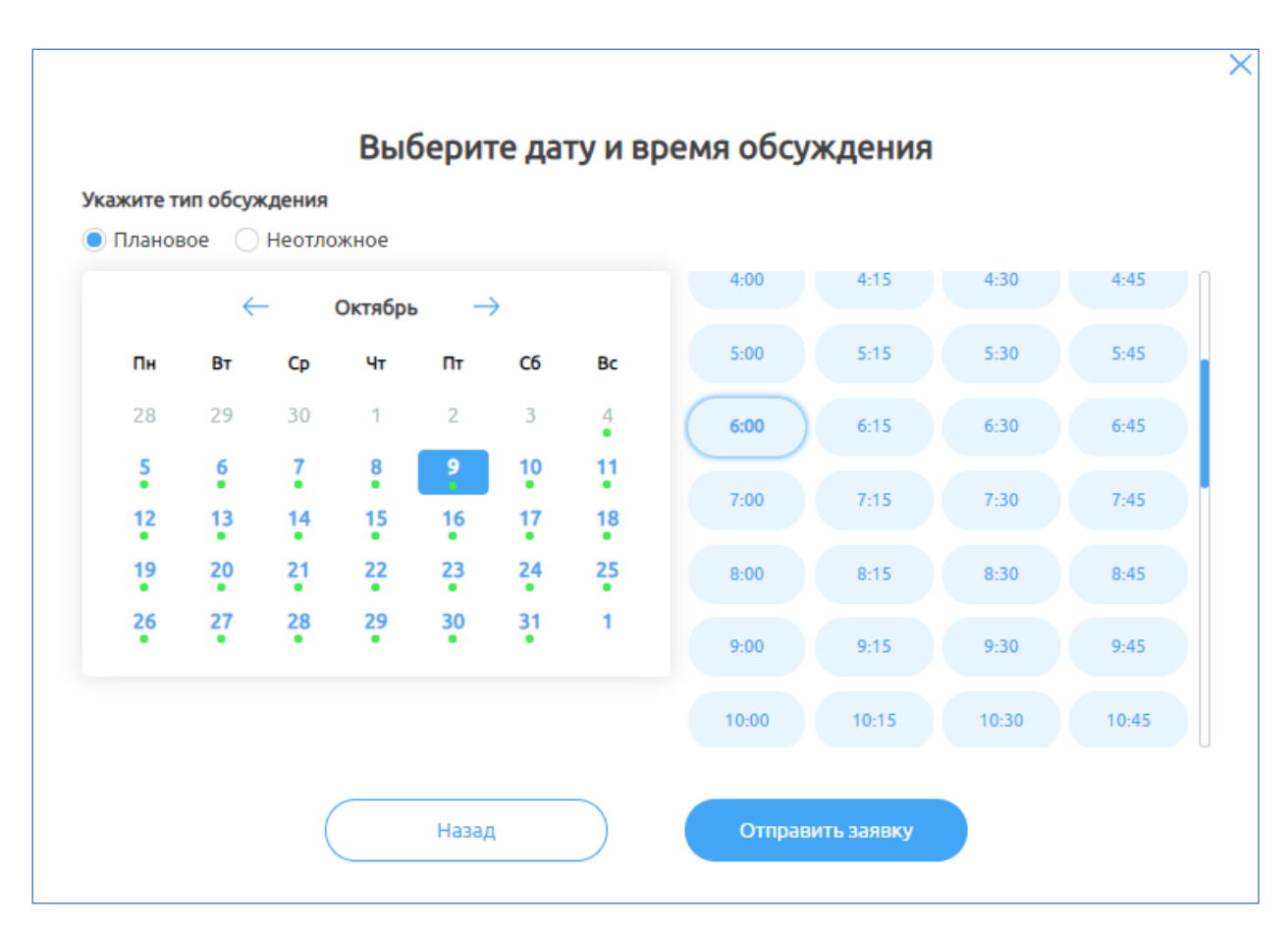

Рисунок 33 – Окно «Выберите дату и время обсуждения»

<span id="page-36-1"></span>После согласования заявки врачом-консультантом/оператором МО консультации/администратором региона или клиники появится чат, в который добавятся все необходимые данные по данному пациенту (см. раздел **[4.3.6](#page-36-0) [Согласование заявки](#page-36-0)** настоящего руководства).

#### <span id="page-36-0"></span>**4.3.6 Согласование заявки**

Для согласования заявки врачу-консультанту необходимо:

а) нажать на кнопку запросна обсуждение 17.04 в 08:00 на панели сверху (появится, если на данного врача создана заявка на обсуждение);

б) если врач не может участвовать в обсуждении (например, «не по его специальности»), заявку можно отклонить, нажав на кнопку «Отклонить»;

в) если врач может участвовать в обсуждении, необходимо нажать на кнопку <sup>Согласовать</sup> Откроется страница с выбором даты и временем согласования [\(Рисунок 34\)](#page-37-1). Можно согласовать предложенную дату, нажав на кнопку «Согласовать обсуждение на эту дату», или предложить свою, нажав на кнопку «Согласовать на другую дату» и предложив подходящую. Откроется чат врач-врач по пациенту;

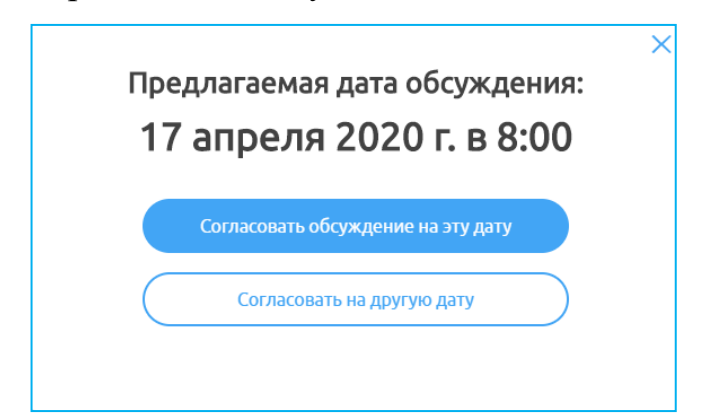

Рисунок 34 – Согласование даты обсуждения

Завершить обсуждение

<span id="page-37-1"></span>г) после завершения обсуждения нажать на кнопку

, далее «Да». Чат станет неактивным (в него уже ничего нельзя писать). Но его можно восстановить, нажав на кнопку «Восстановить обсуждение», далее на кнопку «Да» (чат снова станет активным).

Функциональность работы в чате описана в подразделе [4.3.4.1](#page-27-2) [Описание](#page-27-2)  общей [функциональности](#page-27-2) работы в чате настоящего руководства.

### <span id="page-37-0"></span>**4.4 Раздел «Врачи»**

В Системе есть возможность создания ТМ врачу с другим врачом.

Для перехода в раздел «Врач» необходимо на начальной странице нажать на него на панели слева. Откроется страница «Врачи» [\(Рисунок 35\)](#page-38-1).

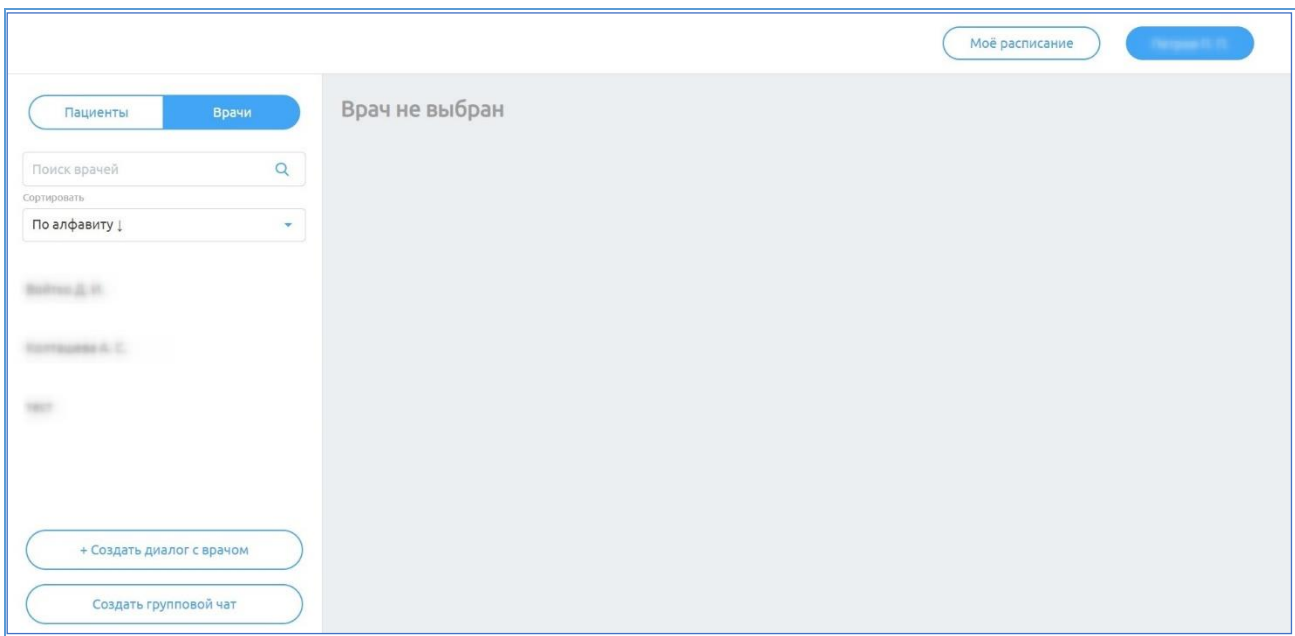

Рисунок 35 – Раздел «Врачи»

### <span id="page-38-1"></span><span id="page-38-0"></span>**4.4.1 Создание диалога с врачом**

**Внимание!** Создание чата врач-врач возможно только между врачами одной МО.

Для создания диалогов между врачами необходимо:

а) нажать на кнопку  $($  + Создать диалог с врачом Откроется окно

создания диалога с врачом [\(Рисунок 36\)](#page-38-2);

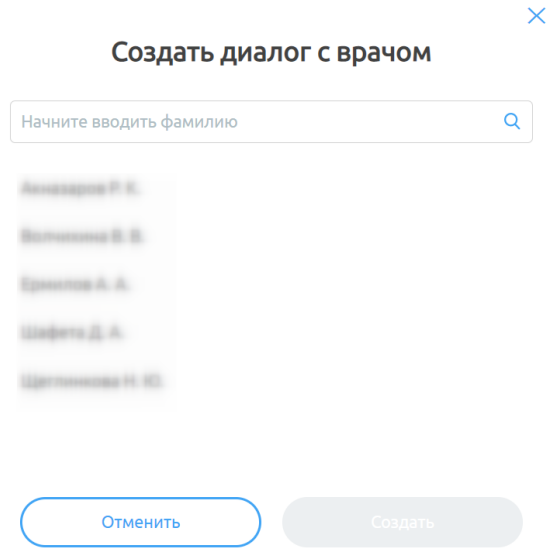

<span id="page-38-2"></span>Рисунок 36 – Окно «Создать диалог с врачом»

б) выберите врача из списка доступных, нажмите на кнопку «Создать» (кнопка станет активной после выбора врача). Откроется чат с данным врачом [\(Рисунок 37\)](#page-39-0);

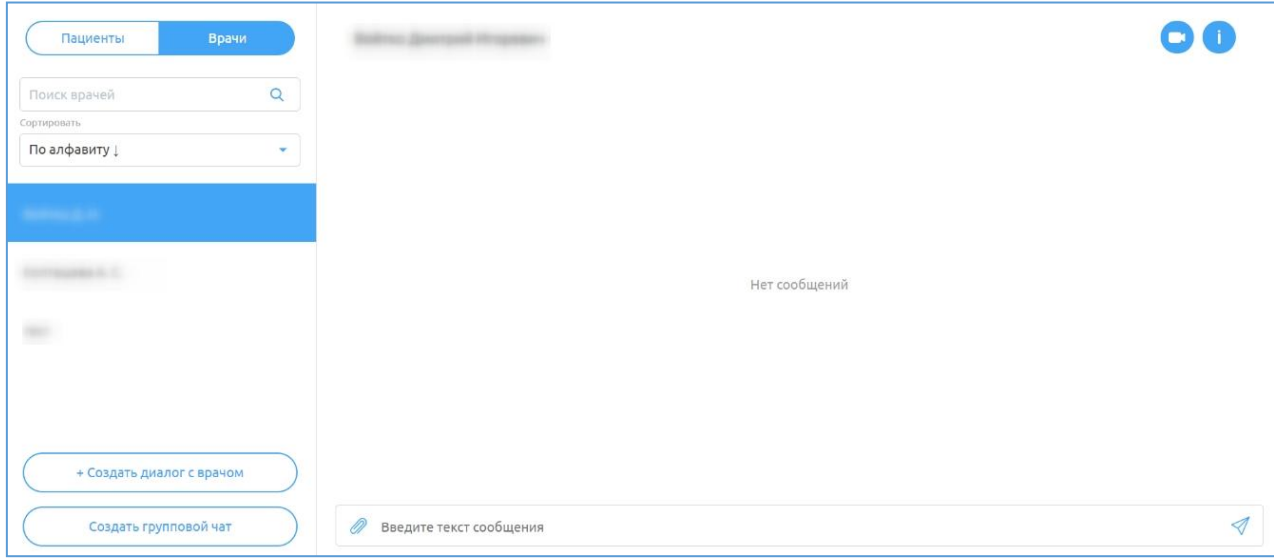

Рисунок 37 – Созданный чат с врачом

<span id="page-39-0"></span>Функциональность работы в чате описана в подразделе [4.3.4.1](#page-27-2) [Описание](#page-27-2)  общей [функциональности](#page-27-2) работы в чате настоящего руководства.

Для просмотра информации о враче-собеседнике в созданном чате нажмите на иконку в правом верхнем углу. Откроется окно с информацией о враче, с которым создан чат [\(Рисунок 38\)](#page-39-1).

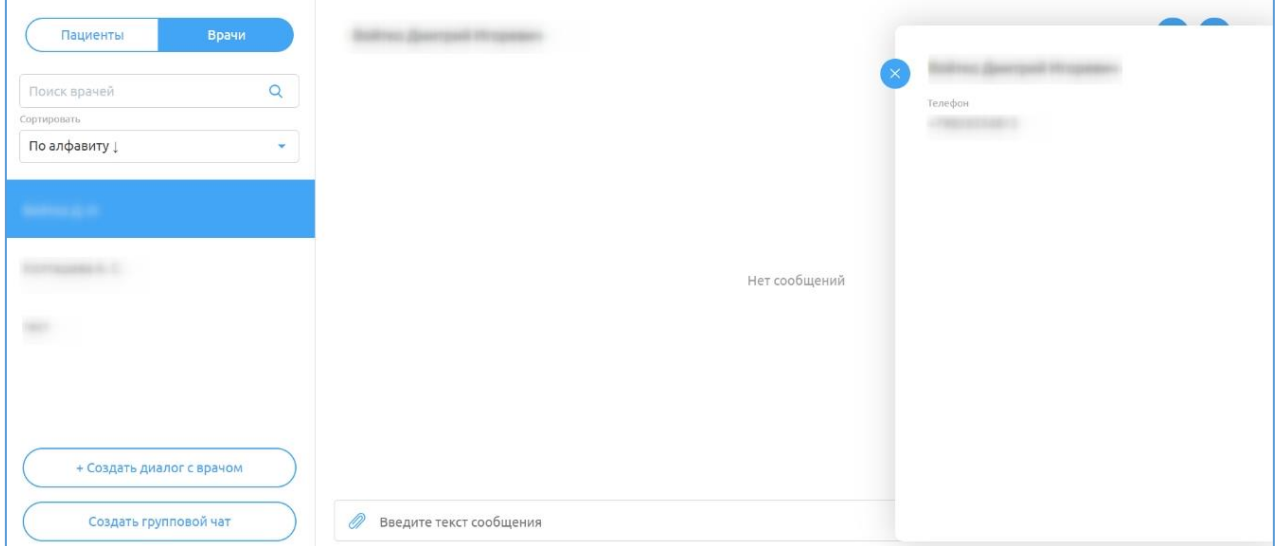

<span id="page-39-1"></span>Рисунок 38 – Окно с информацией о враче

<span id="page-40-0"></span>**Внимание!** Создание чата врач-врач возможно только между врачами одной МО.

В Системе есть возможность создать групповой чат с несколькими врачами.

Для создания группового чата с врачами необходимо:

а) нажать на кнопку **в создать групповой чат** В разделе «Врачи».

Откроется окно для ввода названия чата [\(Рисунок 39\)](#page-40-1);

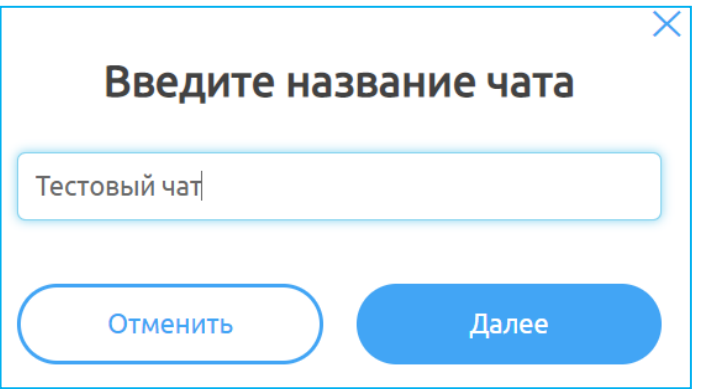

Рисунок 39 – Окно «Введите название чата»

<span id="page-40-1"></span>б) введите название чата и нажмите на кнопку «Далее» (кнопка станет активной после заполнения названия чата). Откроется окно для выбора врачей для добавления в чат [\(Рисунок 40\)](#page-41-0);

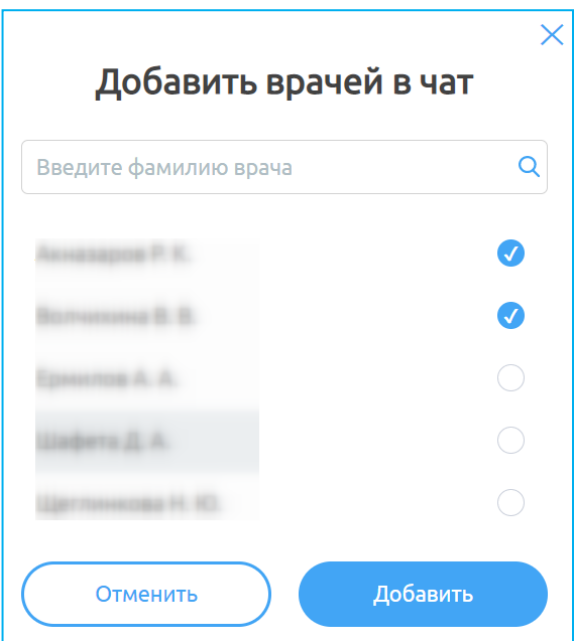

Рисунок 40 – Окно «Добавить врачей в чат»

<span id="page-41-0"></span>в) выберите врачей из списка и нажмите на кнопку «Добавить» (кнопка станет активной после выбора врачей). Откроется групповой чат [\(Рисунок 41\)](#page-41-1).

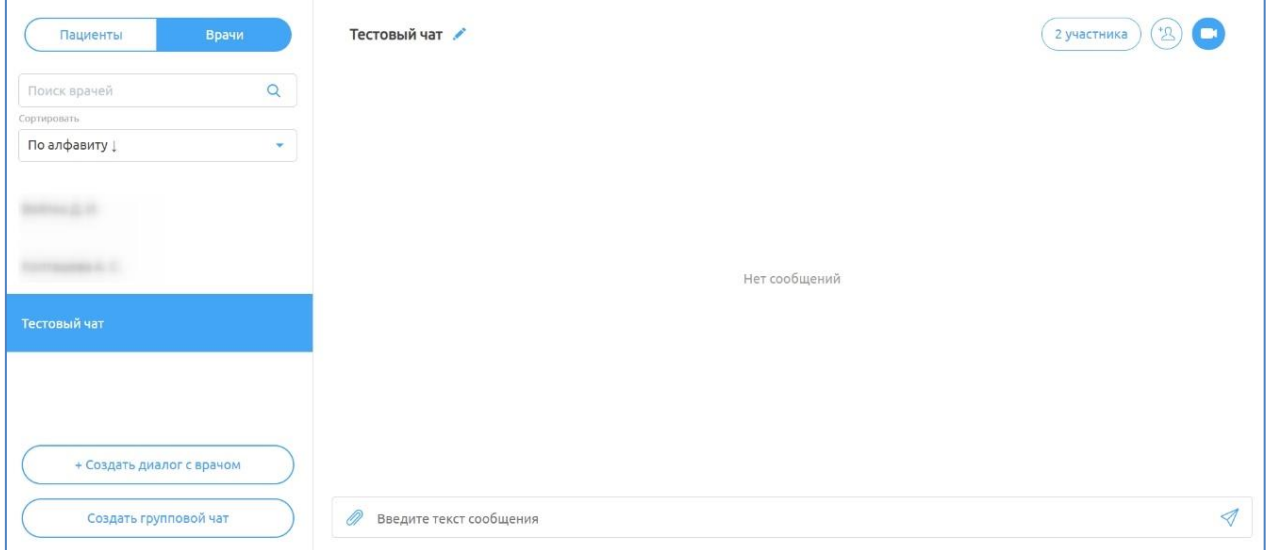

Рисунок $41$  – Групповой чат

<span id="page-41-1"></span>В системе предусмотрены возможности:

изменить название чата: нажать на иконку рядом с названием чата, ввести корректировки в название и нажать на клавишу «Enter» или

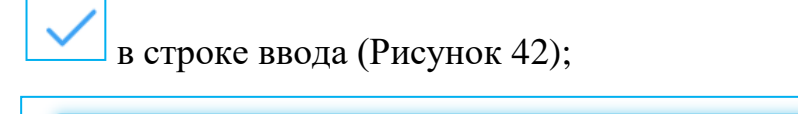

Тестовый чат1

Рисунок 42 – Строка для изменения названия чата

<span id="page-42-0"></span>просмотреть участников чата: нажать на кнопку (2 участника), на которой отображается количество участников чата. Откроется окно с подробной информацией о врачах в данном чате [\(Рисунок 43\)](#page-42-1): строка поиска врача в списке, ФИО врачей, информация о создателе, возможность удалить участника, нажав на ссылку «Удалить» напротив врача (удалить участника может только создатель);

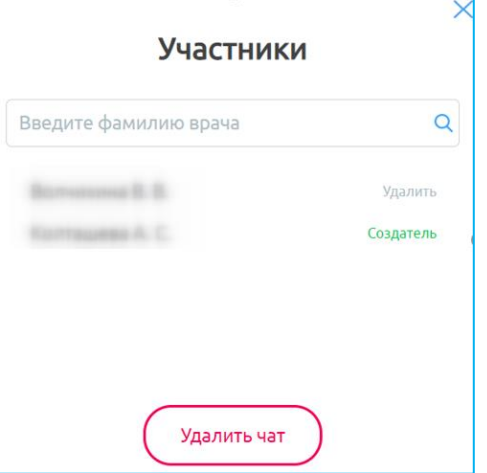

Рисунок 43 – Участники чата

<span id="page-42-1"></span>− удалить чат: нажать на кнопку (Удалитьчат) в окне «Участники» [\(Рисунок 43\)](#page-42-1). В окне подтверждения [\(Рисунок 44\)](#page-43-2) нажмите на кнопку «Да».

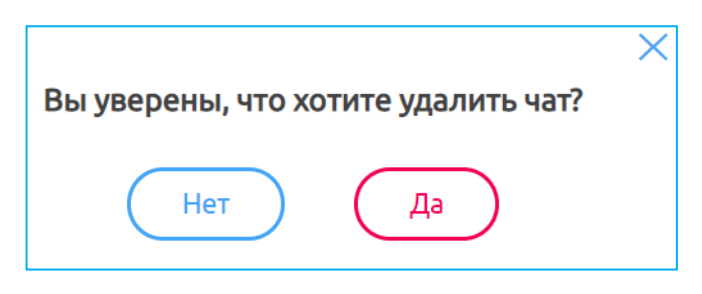

Рисунок 44 – Подтверждение удаления чата

<span id="page-43-2"></span>– добавить новых участников: нажать на иконку ( $\overset{+_{\scriptscriptstyle \Delta}}{\longrightarrow}$ , выбрать врачей из списка в окне «Добавить врачей в чат» и нажать на кнопку «Добавить» (кнопка станет активной после выбора врачей) [\(Рисунок 40\)](#page-41-0).

Функциональность работы в чате описана в подразделе [4.3.4.1](#page-27-2) [Описание](#page-27-2)  общей [функциональности](#page-27-2) работы в чате настоящего руководства.

### <span id="page-43-0"></span>**4.5 Просмотр данных врача**

### <span id="page-43-1"></span>**4.5.1 Профиль врача**

Для просмотра профиля врача, под которым осуществлен вход:

- д) нажмите на свое имя в правом верхнем углу;
- е) выберите пункт «Мой профиль» [\(Рисунок 45\)](#page-43-3);

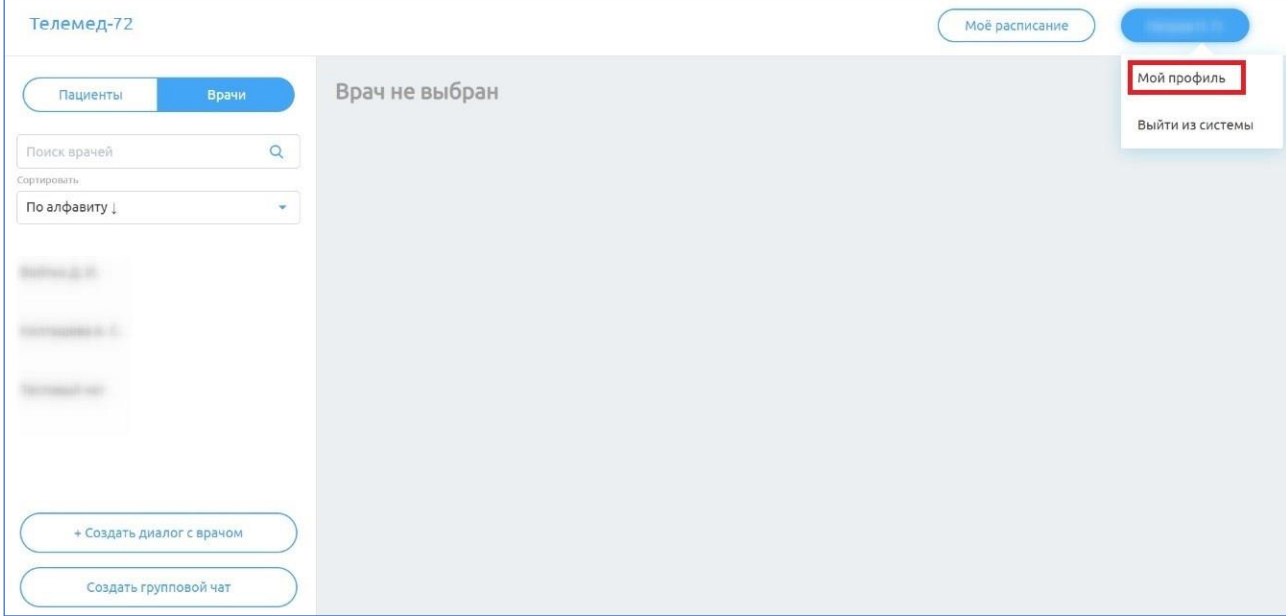

<span id="page-43-3"></span>Рисунок 45 – Ссылка «Мой профиль»

ж) в открывшемся окне [\(Рисунок 46\)](#page-44-1) появится информация о враче, под которым осуществлен вход, его специализации, номере телефона, доступных услугах.

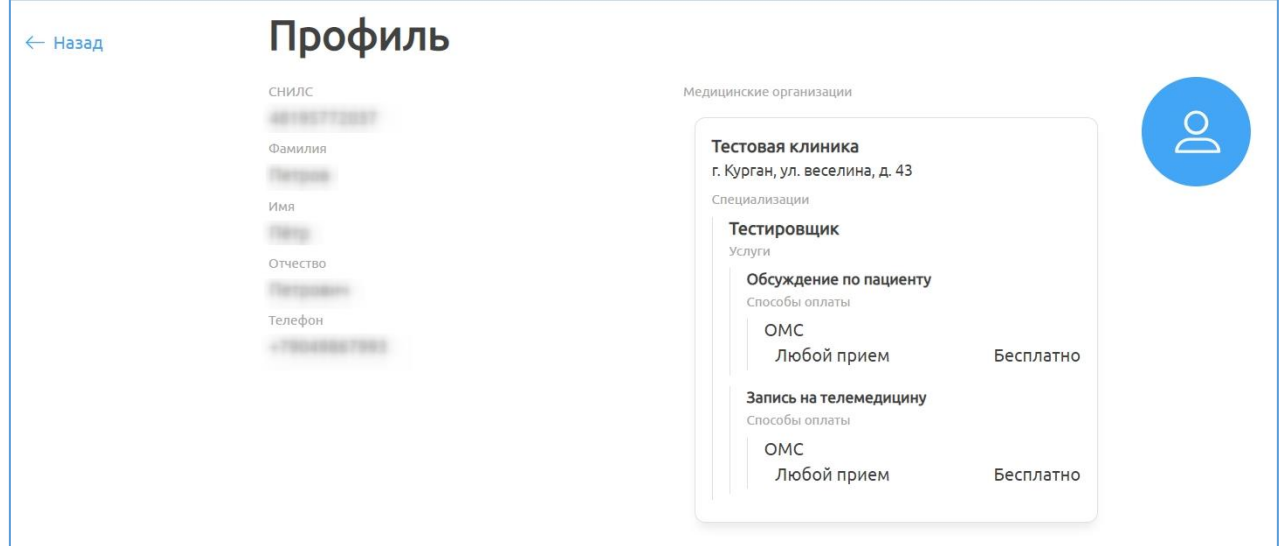

Рисунок 46 – Профиль врача

### <span id="page-44-1"></span><span id="page-44-0"></span>**4.5.2 Расписание врача**

Для просмотра расписания врача:

а) нажмите на кнопку «Мое расписание» [\(Рисунок 47\)](#page-44-2);

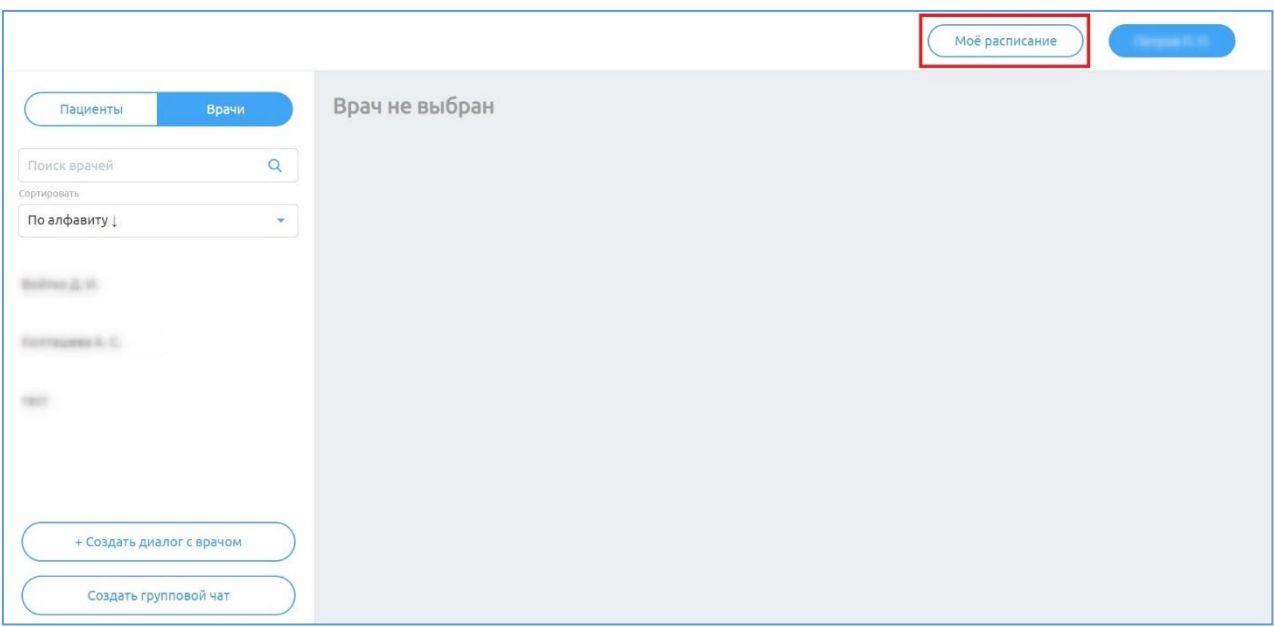

<span id="page-44-2"></span>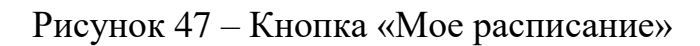

б) в новом окне появится расписание телемедицинских консультаций врача (текущие/прошедшие), под которым осуществлен вход в систему [\(Рисунок 48\)](#page-45-0).

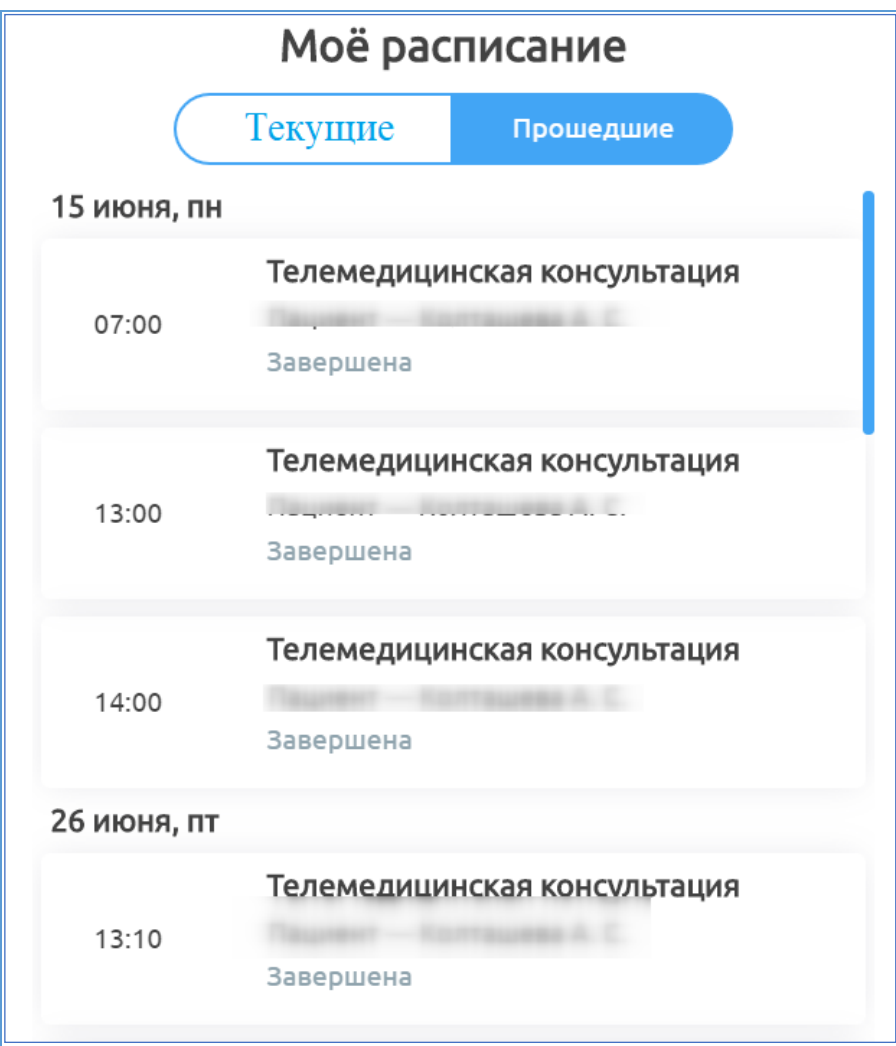

<span id="page-45-0"></span>Рисунок 48 – Окно «Мое расписание»

#### <span id="page-46-0"></span>**5 Аварийные ситуации**

<span id="page-46-1"></span>**5.1 Действия в случае несоблюдения условий выполнения технологического процесса, в том числе при длительных отказах технических средств**

В случае несоблюдения условий технологического процесса либо при отказах технических средств персоналу, обслуживающему Систему, следует обратиться в соответствующее структурное подразделение, которое отвечает за эксплуатацию программных и технических средств (службу технической поддержки).

## <span id="page-46-2"></span>**5.2 Действия по восстановлению программ и / или данных при отказе носителей или обнаружении ошибок в данных**

В случае возникновения какой-либо ошибки в ПО пользователю выводится соответствующее информационное сообщение.

После получения нестандартного сообщения об ошибке необходимо вернуться на предыдущую страницу (кнопка «Назад» **(<—)** в браузере) и попытаться повторить действие, которое привело к ошибке. В случае повторного возникновения нестандартного сообщения об ошибке персоналу, обслуживающему Систему, следует обратиться в соответствующее структурное подразделение, которое отвечает за эксплуатацию программных и технических средств (службу технической поддержки).

## <span id="page-46-3"></span>**5.3 Действия в случаях обнаружения несанкционированного вмешательства в данные**

В случае обнаружения несанкционированного вмешательства в данные персоналу, обслуживающему Систему, следует обратиться в соответствующее структурное подразделение, которое отвечает за эксплуатацию технических средств (службу технической поддержки). При этом необходимо описать признаки и предполагаемый характер вмешательства, а также сообщить о перечне данных, подвергшихся вмешательству.

47

#### **5.4 Действия в других аварийных ситуациях**

<span id="page-47-0"></span>Если пользователь в процессе работы превысит стандартное время ожидания, предусмотренное в ПО, то дальнейшая работа будет невозможна. В данной ситуации заново авторизуйтесь в Системе.

Во время работы при плохом Интернет-соединении возможен разрыв связи с сервером ПО и, соответственно, возникновение внутренней ошибки сервера (HTTP 500). В данном случае завершите сеанс работы, после чего заново авторизуйтесь в Системе.

#### **5.5 Служба** т**ехнической поддержки системы**

<span id="page-47-1"></span>При обращении в службу технической поддержки необходимо указать персональные и контактные данные пользователя, описание проблемы (сообщение об ошибке) и порядок действий, приведший к возникновению ошибки.

В случае необходимости связи с технической поддержкой создайте заявку в системе: [http://sd.72to.ru.](http://sd.72to.ru/) Руководство по оформлению и способу оформления заявок [https://citto.ru/content](https://citto.ru/content-pages/%20Receiving%20user%20requests)[pages/%20Receiving%20user%20requests.](https://citto.ru/content-pages/%20Receiving%20user%20requests)

# **Сокращения и обозначения**

<span id="page-48-0"></span>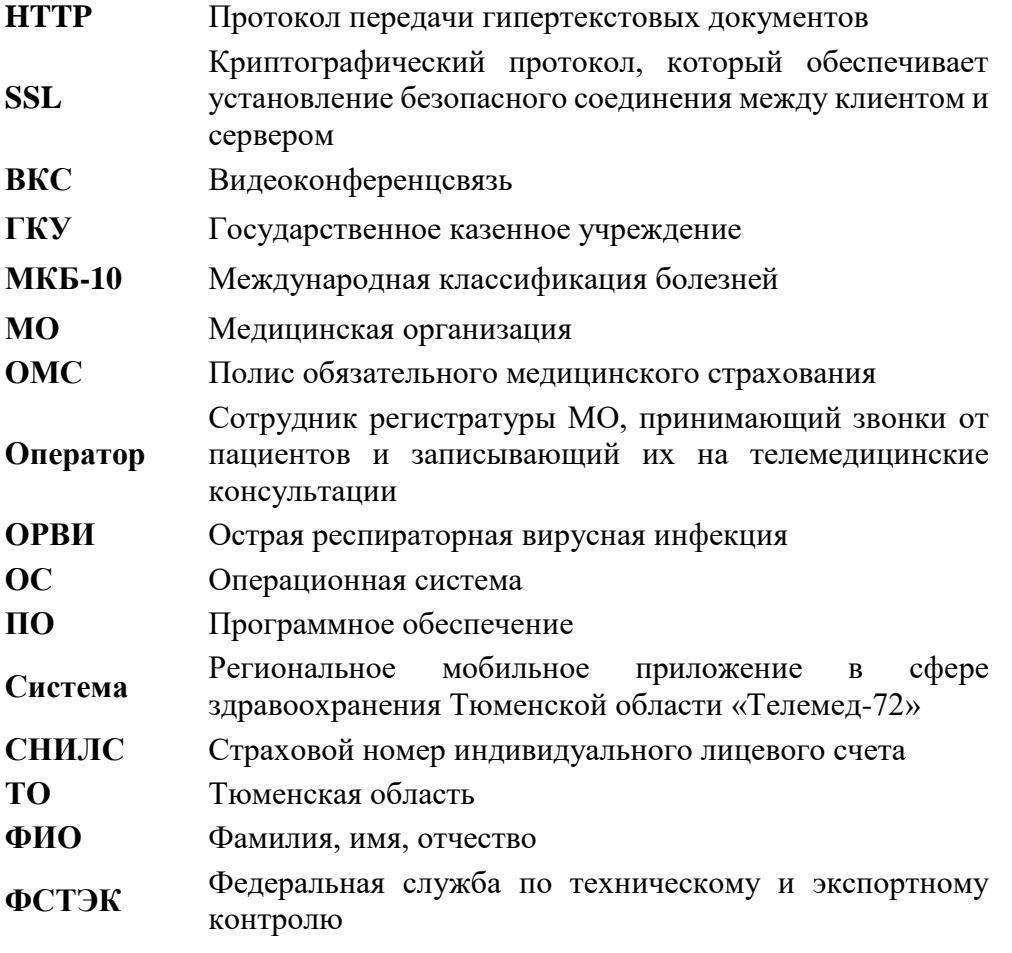